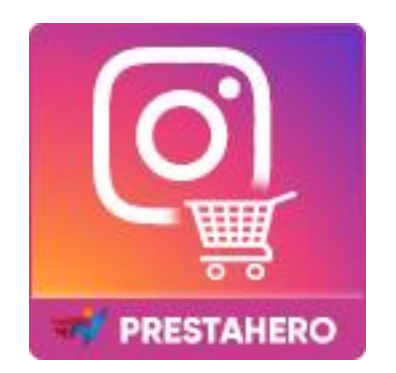

# **Instagram Shopping Slider**

# **Integra Instagram in PrestaShop e consentì ai clienti di acquistare prodotti su Instagram foto**

Un prodotto di PrestaHero

# **Contenuto**

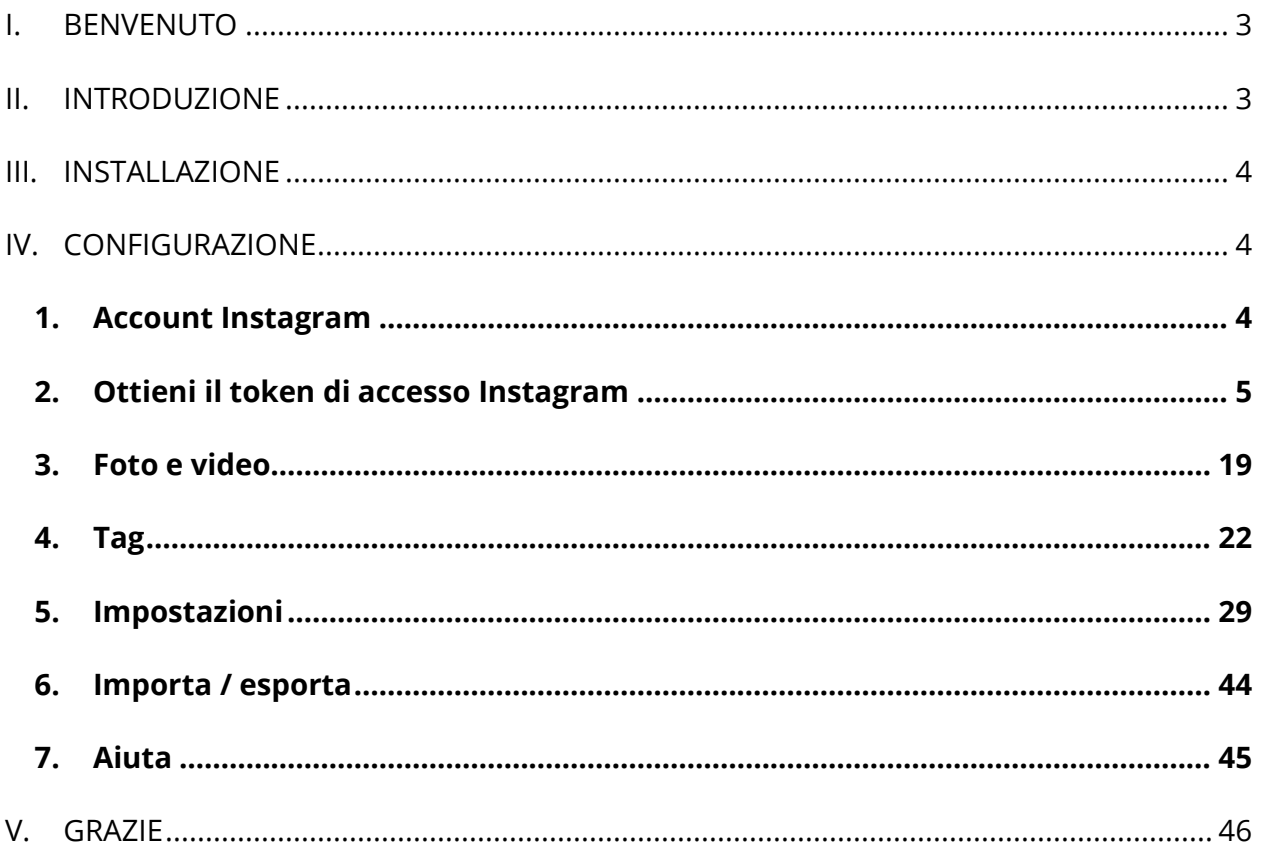

#### <span id="page-2-0"></span>**I. BENVENUTO**

Grazie per aver acquistato il nostro prodotto. Speriamo di guidarvi attraverso tutti gli aspetti dell'installazione del modulo e la configurazione del modulo all'interno di questo documento. Ma se avete domande che esulano dall'ambito di questa documentazione, non esitate a contattarci.

#### <span id="page-2-1"></span>**II. INTRODUZIONE**

Se ti stai chiedendo se la tua azienda dovrebbe avere un account su Instagram, la risposta breve è che qualsiasi cosa tu stia vendendo, dovresti considerarla. Instagram ora ha oltre 1 miliardo utenti mensili-a partire da gennaio, 2018, sette per cento degli utenti di Internet negli Stati Uniti hanno avuto accesso a Instagram una volta ogni pochi giorni. E se sei in certe categorie di e-commerce o vendi un prodotto visivo, dovresti sicuramente.

Lo shopping su Instagram compie uno dei compiti più critici nel migliorare le prestazioni di e-commerce: Instagram rende più facile l'acquisto. Con un solo clic, i tuoi clienti possono accedere direttamente alla pagina del prodotto e aggiungerli al carrello. Ridurre i tempi di ricerca e i clic migliora il tasso di conversione e i ricavi.

Comprendendo che la tendenza in crescita, abbiamo speso un sacco di tempo per la ricerca e sviluppare **"Instagram Shopping Slider"-** un modulo PrestaShop che consentono ai vostri clienti di aggiungere prodotti al carrello direttamente dalla tua foto di Instagram. Crediamo che darà ai vostri clienti una nuova esperienza di acquisto.

*\* "Instagram Shopping Slider" è compatibile con PrestaShop 1.6.x, 1.7.x e PrestaShop 8.x*

#### <span id="page-3-0"></span>**III. INSTALLAZIONE**

- 1. Passare a "**Moduli / Moduli & Servizi**", fare clic su "**Carica un modulo / Seleziona file**".
- 2. Eleggere il file del modulo "**ybc\_instagram.zip"** dal computer quindi fare clic su **"Apri"** per installare.
- 3. Fare clic sul pulsante **"Configura"** del modulo appena installato per aprire la pagina di configurazione del modulo.

#### <span id="page-3-1"></span>**IV. CONFIGURAZIONE**

#### <span id="page-3-2"></span>**1. Account Instagram**

Il primo passo è connettere il tuo negozio PrestaShop con il tuo account Instagram.

Per connettersi con Instagram, è necessario inserire il **token di accesso** Instagram ricevuto tramite l'API Instagram Basic Display. Per informazioni su come ottenere il token di accesso Instagram, fare riferimento a **[Ottieni il token di accesso Instagram](#page-4-0)**. Usando questa opzione, otterrai tutte le foto e i video caricati da un account Instagram specifico associato a questo token di accesso.

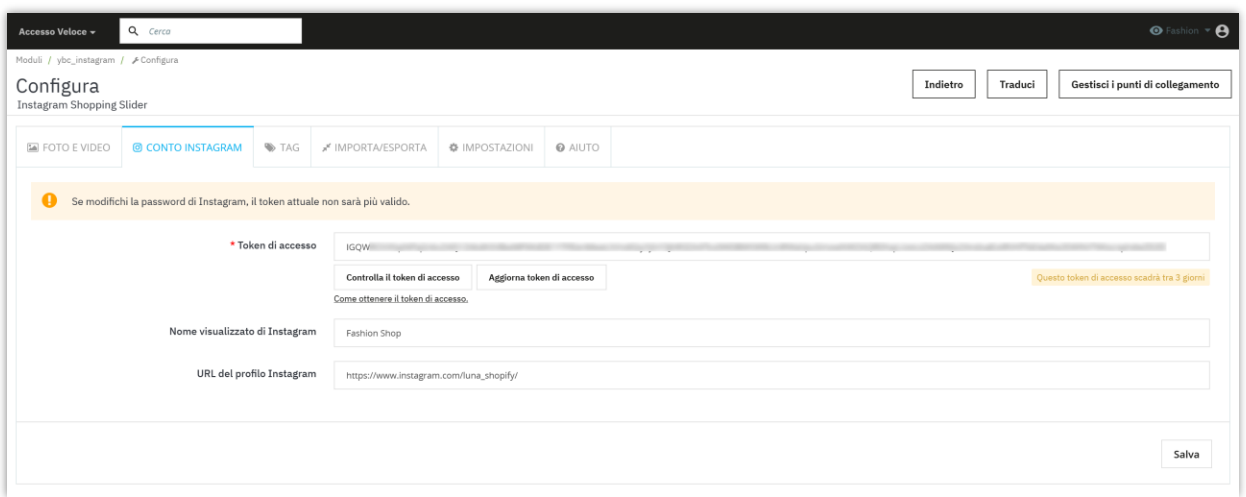

Successivamente, inserisci il nome visualizzato di Instagram e l'URL del profilo nei rispettivi campi. Fai clic su "**Salva**" per terminare.

Ora siamo pronti per utilizzare **Instagram Shopping Slider** sul tuo negozio PrestaShop.

#### <span id="page-4-0"></span>**2. Ottieni il token di accesso Instagram**

A partire dal **4 dicembre 2024**, l'API di Visualizzazione Base di Instagram non sarà più disponibile. Dopo il 4 dicembre 2024, genera un token di accesso utilizzando un account [Business di Instagram.](https://www.facebook.com/business/help/2058515294227817?id=180505742745347) Per ulteriori dettagli, visita questo link: [https://developers.facebook.com/blog/post/2024/09/04/update-on-instagram-basic](https://developers.facebook.com/blog/post/2024/09/04/update-on-instagram-basic-display-api/)[display-api/](https://developers.facebook.com/blog/post/2024/09/04/update-on-instagram-basic-display-api/)

Se cambi la password di Instagram, il tuo token corrente non sarà più valido.

Segui queste istruzioni passo-passo per generare e recuperare un token di accesso di Instagram per il tuo account Business.

**\*\*\*Nota**: *Assicurati di avere un account Business di Instagram collegato a una pagina Facebook. Se stai utilizzando un account personale di Instagram, dovrai convertirlo in un account Business.*

#### **PASSO 1: Collega il tuo account Instagram alla tua pagina Facebook**

Accedi al tuo account Facebook e naviga verso la pagina che desideri collegare al tuo account Instagram. Clicca sul pulsante "**Cambia ora**" per passare a quella pagina.

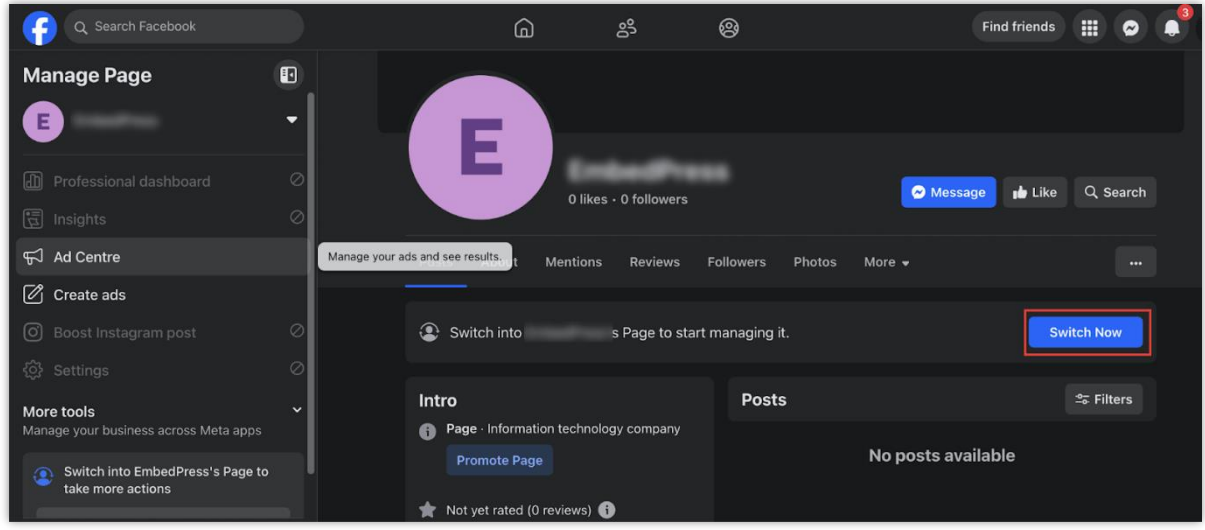

Nella barra laterale sinistra, cerca l'opzione "**Promuovi post su Instagram**". Cliccaci sopra per procedere.

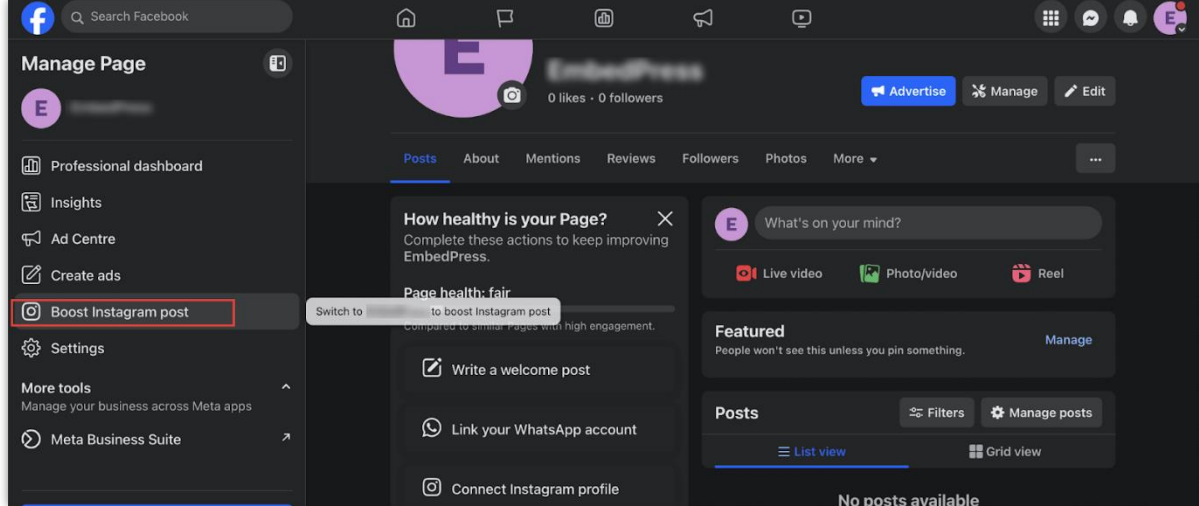

Nella pagina successiva troverai un pulsante "**Connetti account**". Cliccaci sopra e appariranno una serie di richieste di autorizzazione. Conferma ciascuna di esse cliccando su "**Connetti**" e "**Conferma**".

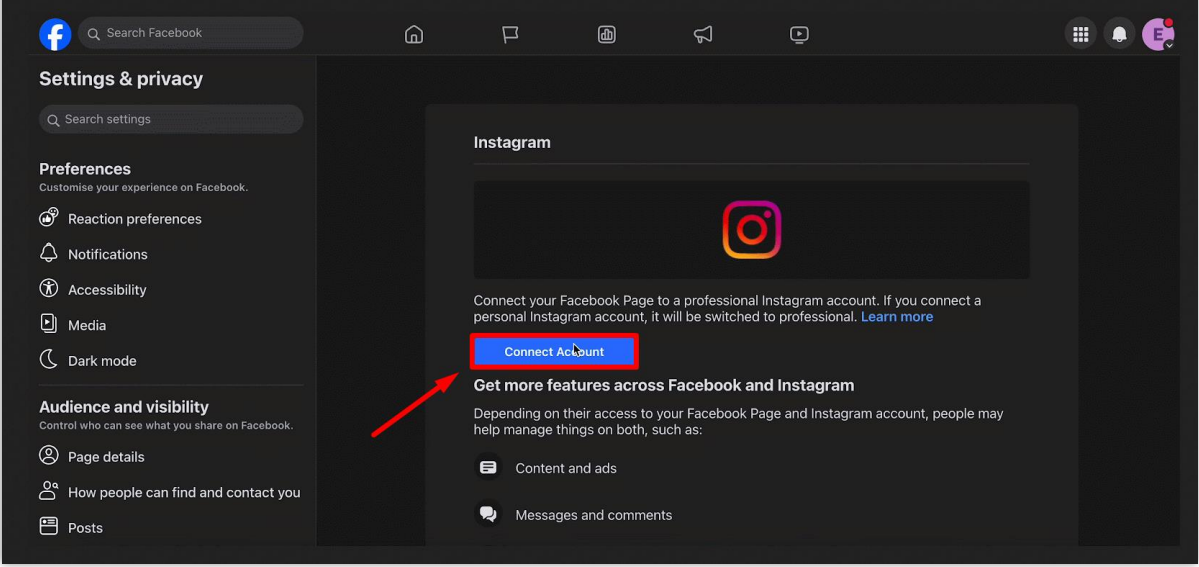

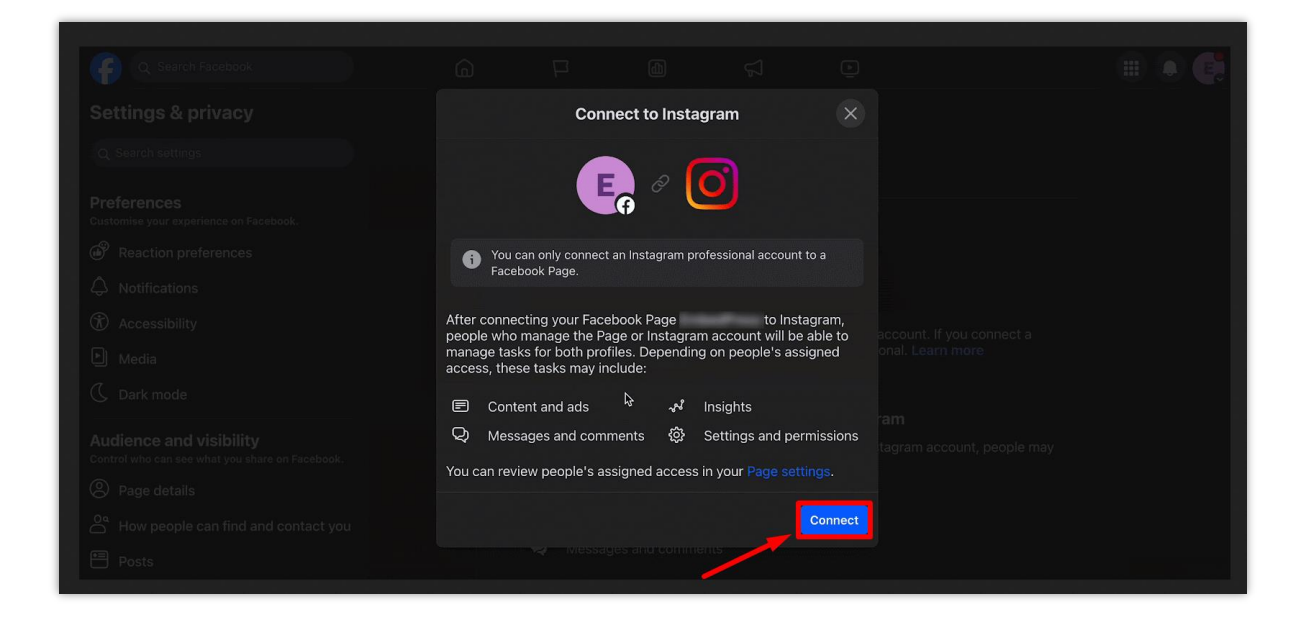

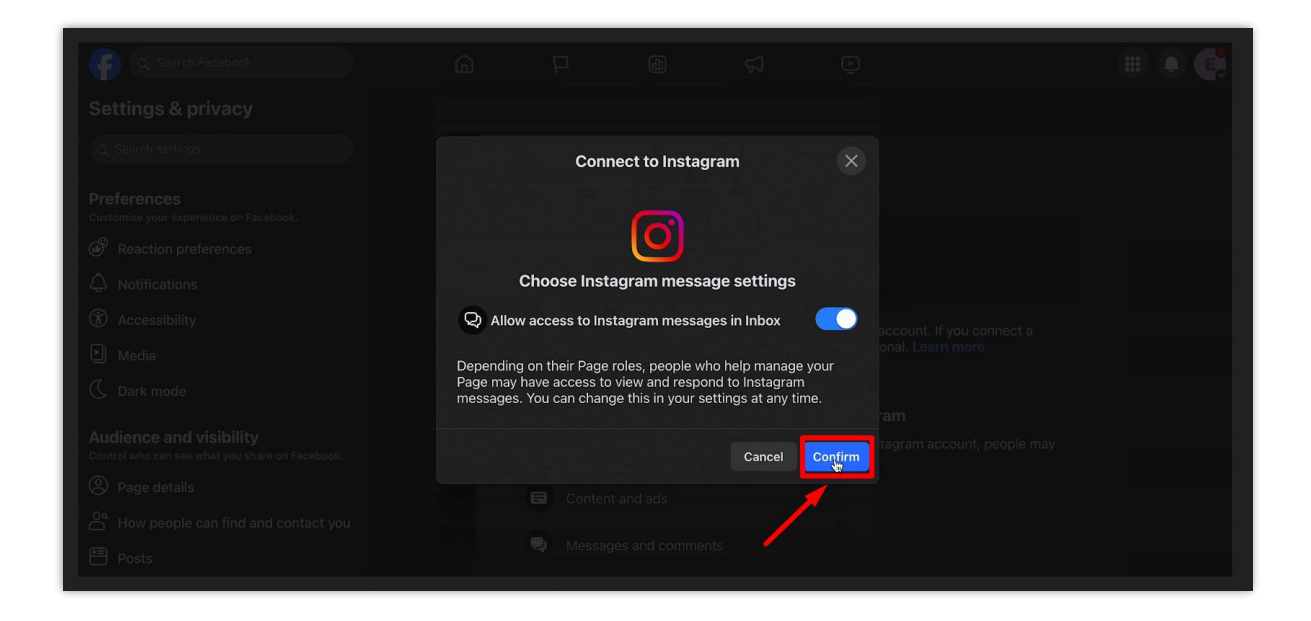

Una nuova finestra apparirà chiedendoti i dettagli di accesso di Instagram. Inserisci le tue credenziali e accedi.

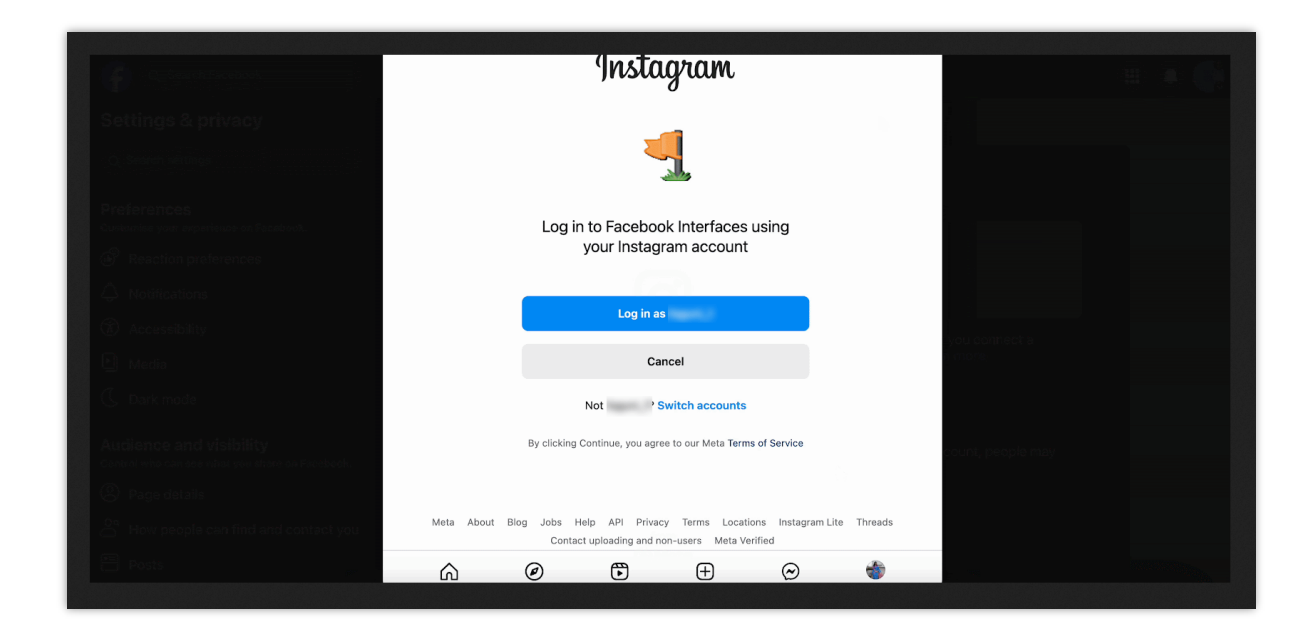

Dopo aver effettuato l'accesso, ti verrà chiesto di scegliere tra un account "Creatore" o "Business". Seleziona l'opzione "**Business**", poi clicca su "**Avanti**".

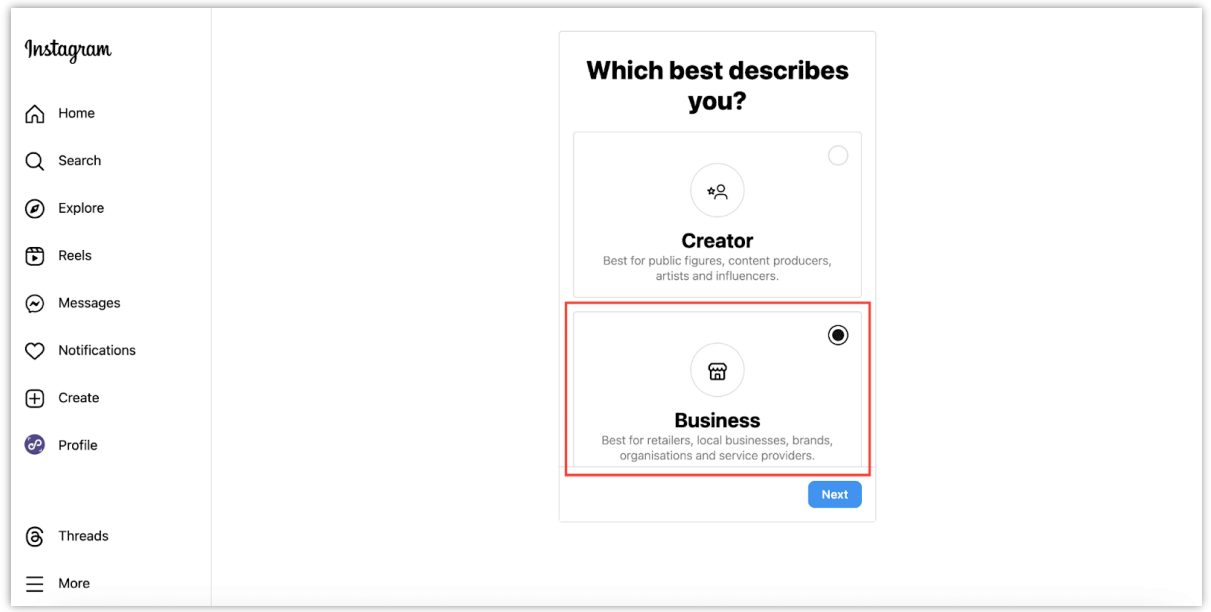

Instagram ti chiederà diverse autorizzazioni. Continua a cliccare su "**Avanti**" fino a raggiungere una pagina in cui puoi inserire i dettagli del profilo aziendale.

Una volta completate tutte le informazioni, clicca su "**Fine**". Ora il tuo account Instagram è collegato con successo alla tua pagina Facebook.

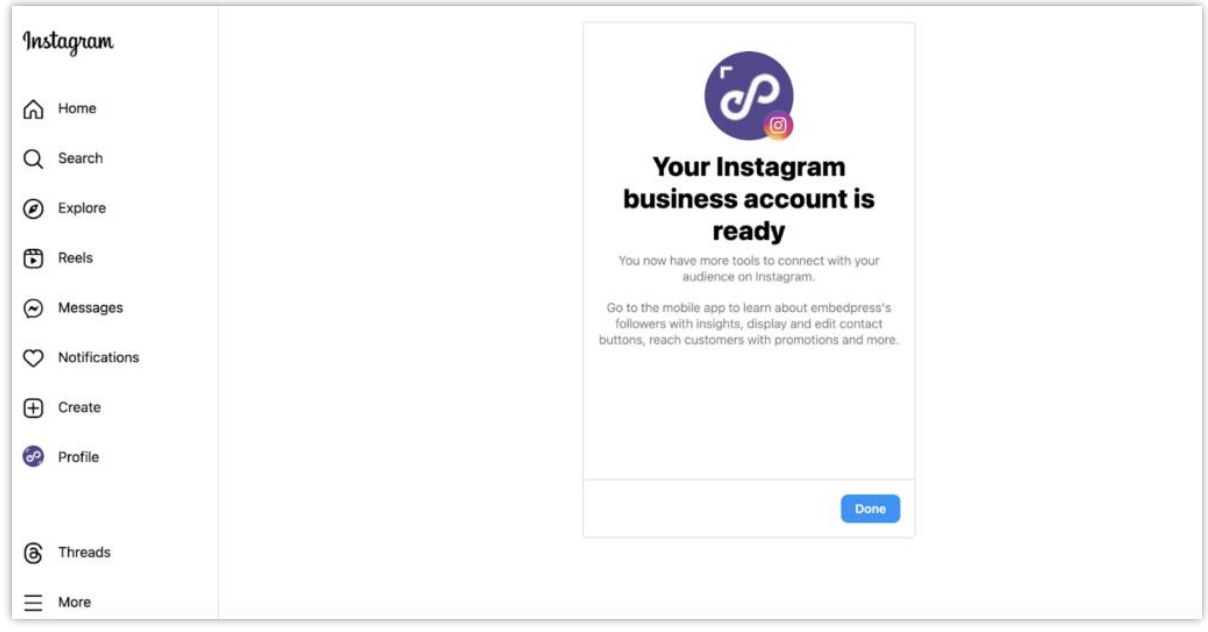

**PASSO 2: Crea un'app per Business su Facebook for Developers**

Per ottenere il token di accesso da Instagram, dovrai creare un'app su Facebook [Developers.](https://developers.facebook.com/) Accedi al tuo account Facebook, quindi vai al tuo account Facebook Developers. Seleziona "**Apps**" nel menu e clicca sul pulsante "**Crea App**".

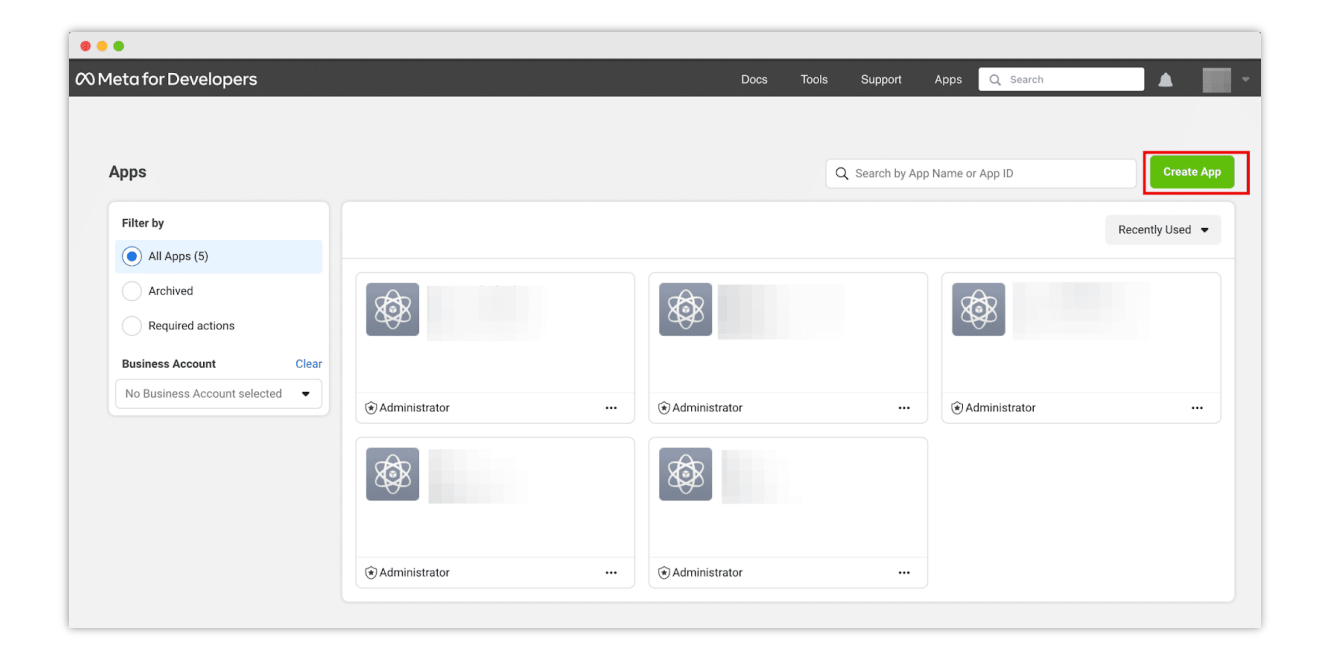

Apparirà un popup che ti chiederà di specificare cosa farà la tua app. Scegli l'opzione "**Altro**", quindi clicca su "**Avanti**".

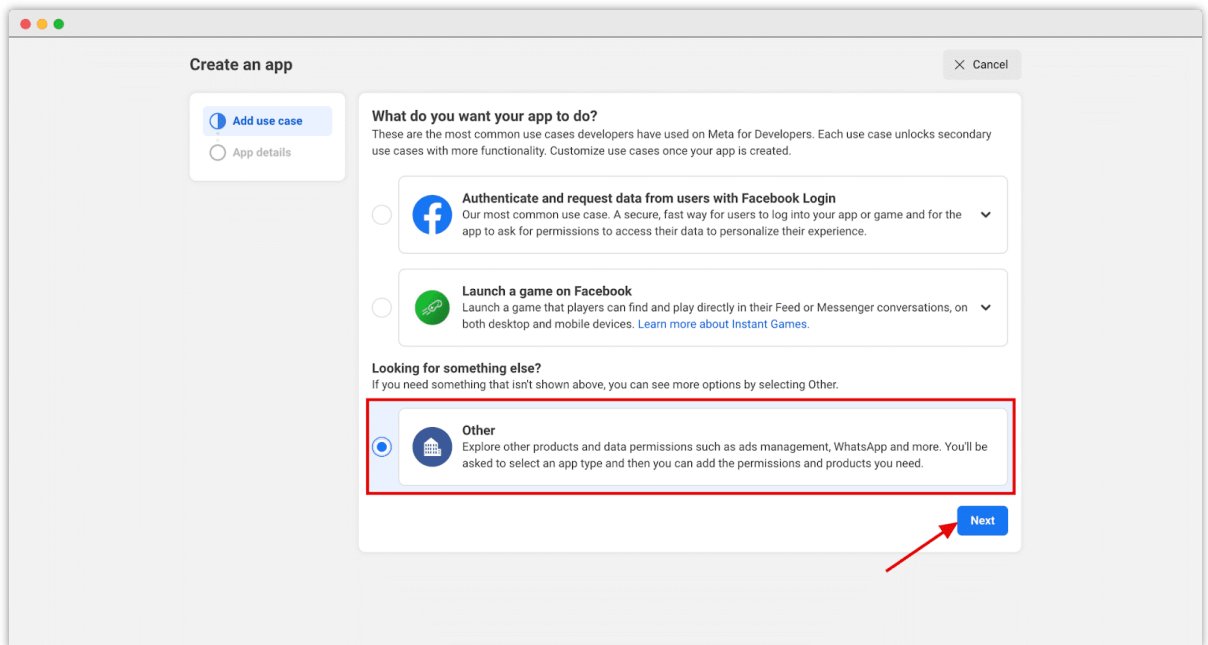

Nella schermata successiva, seleziona l'opzione "**Business**" per assicurarti di poter connettere le autorizzazioni e i prodotti necessari.

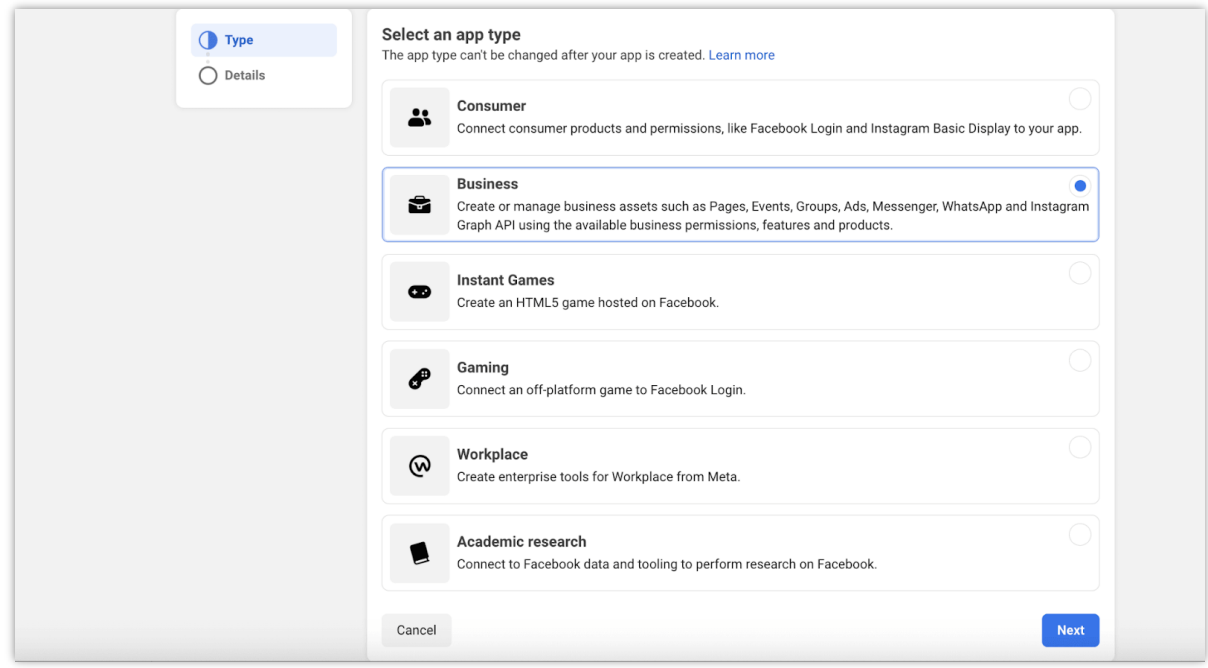

Compila i campi richiesti: "Nome visualizzato", "Email di contatto per l'app" e "Account Business". Quindi, clicca su "**Crea app**".

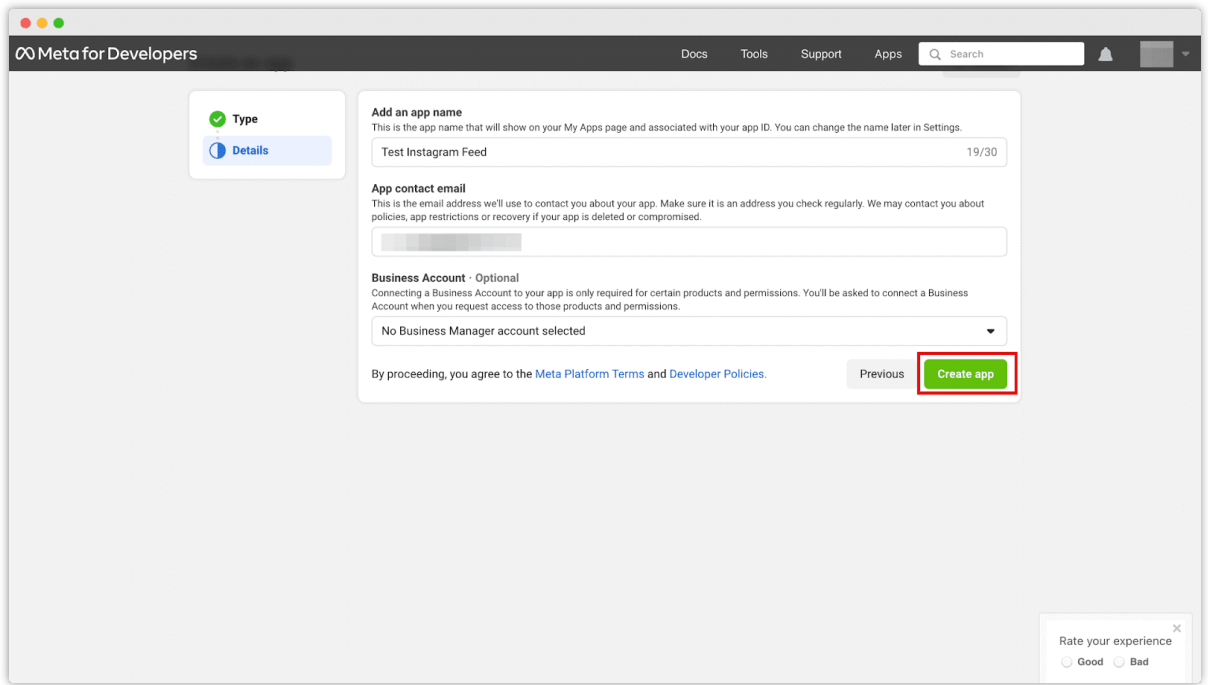

#### **PASSO 3: Configura l'API Instagram Graph e il Facebook Login per la tua app Business**

Dopo aver creato con successo la tua app, verrai reindirizzato a una pagina di configurazione. Clicca su "**Configura**" nella sezione "**Instagram Graph API**".

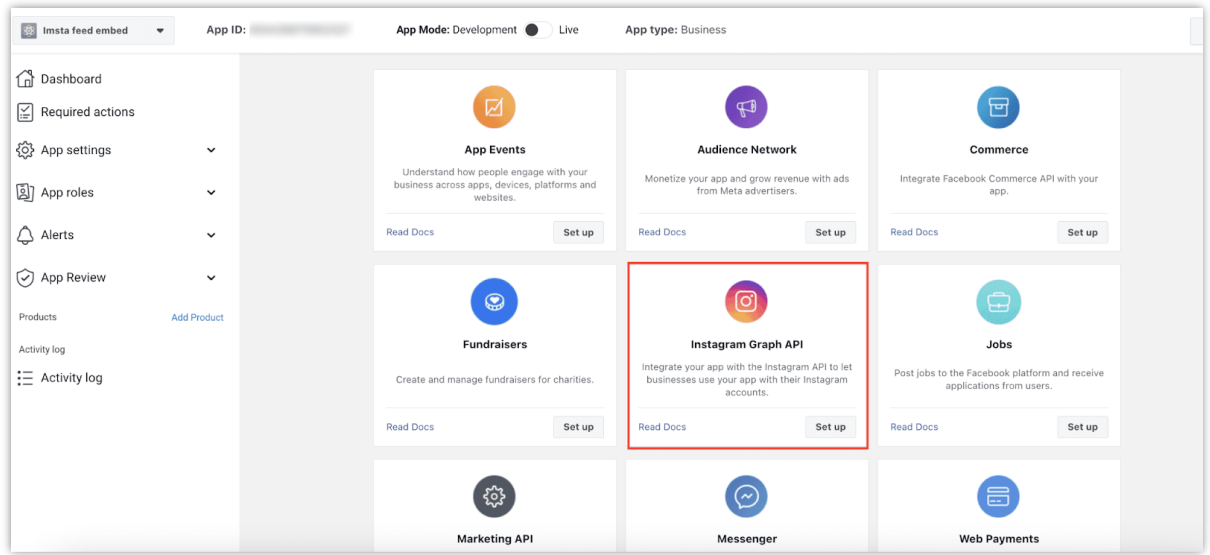

Nota che queste autorizzazioni API sono per gli account business di Instagram, non per i profili personali. Per maggiori informazioni, consulta la documentazione di Instagram sui profili business [qui.](https://www.facebook.com/business/help/1711863145774142)

Successivamente, vai alla **Dashboard** (nella barra laterale sinistra) e scorri verso il basso per trovare l'opzione "**Aggiungi prodotti alla tua app**". Trova l'app "**Facebook Login for Business**" e clicca su "**Configura**".

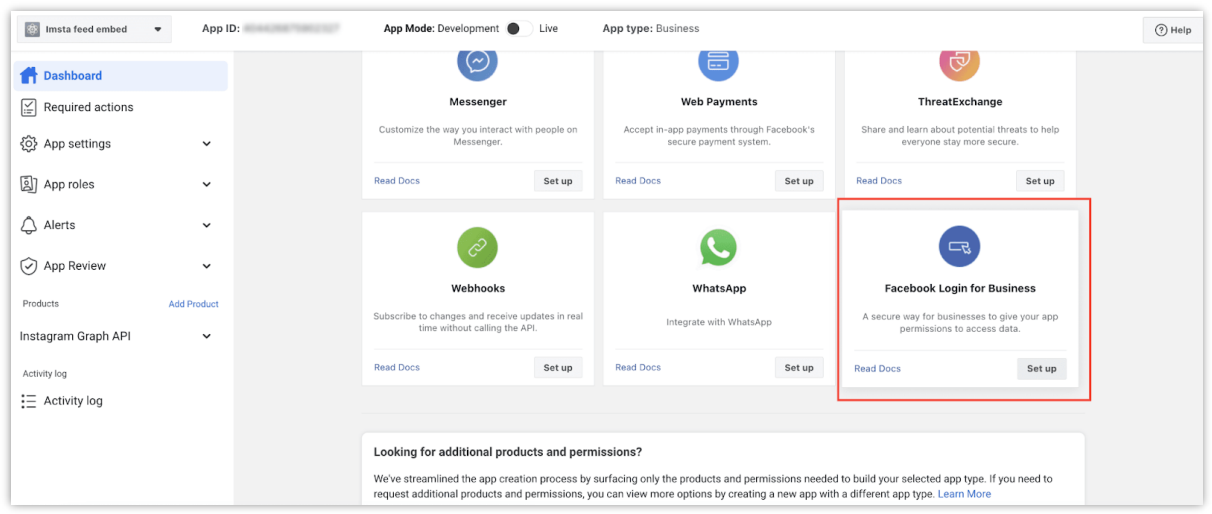

Rivedi le autorizzazioni che desideri concedere e, una volta soddisfatto, clicca su "**Salva modifiche**". La tua app per Instagram Graph API e Facebook Login for Business è stata creata.

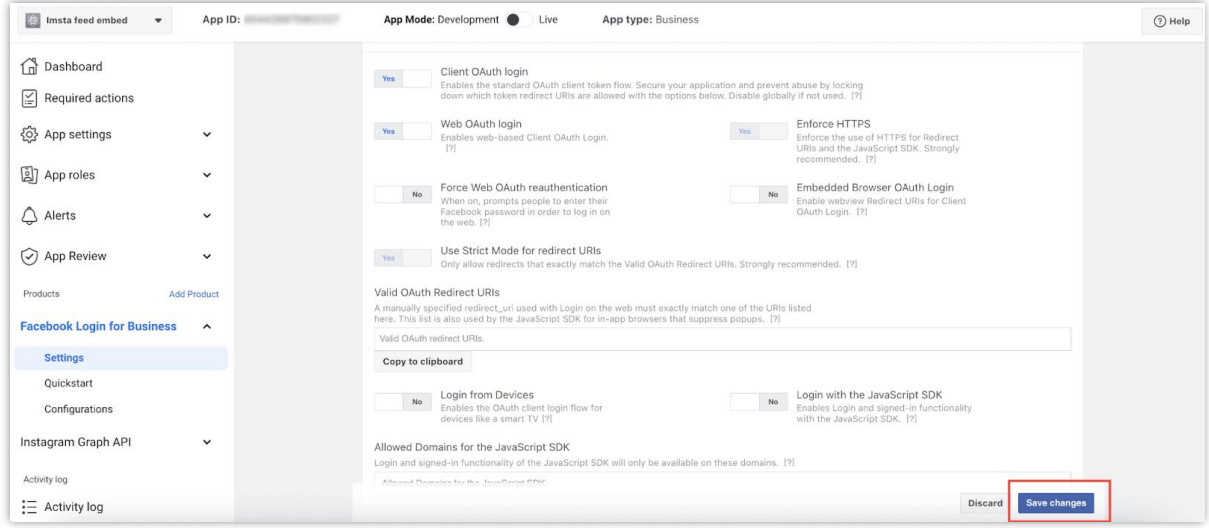

Vai su **Strumenti** → **Graph API Explorer** sul dashboard di Meta for Developers oppure visita [https://developers.facebook.com/tools/explorer/.](https://developers.facebook.com/tools/explorer/)

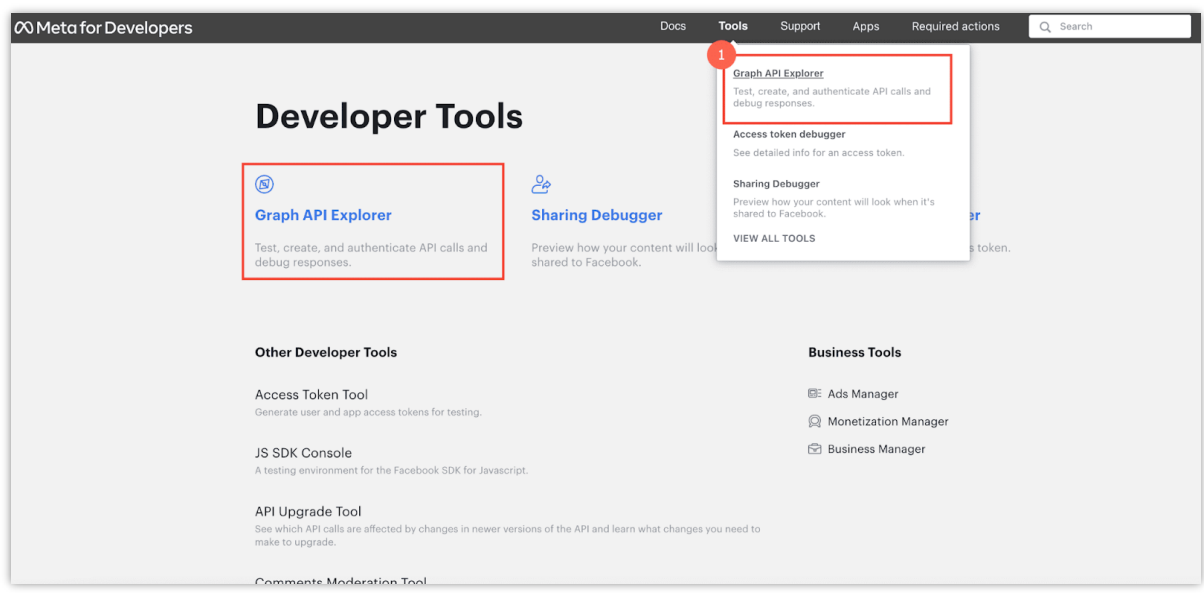

Scegli l'app che hai creato dal campo "**Meta App**" e, nella sezione "**Autorizzazioni**", concedi le seguenti autorizzazioni:

- pages\_show\_list
- business\_management
- instagram\_basic
- instagram\_manage\_comments
- instagram\_manage\_insights
- pages\_read\_engagement

#### **PASSO 4: Genera il token di accesso di Instagram**

Clicca sul pulsante "**Genera token di accesso**".

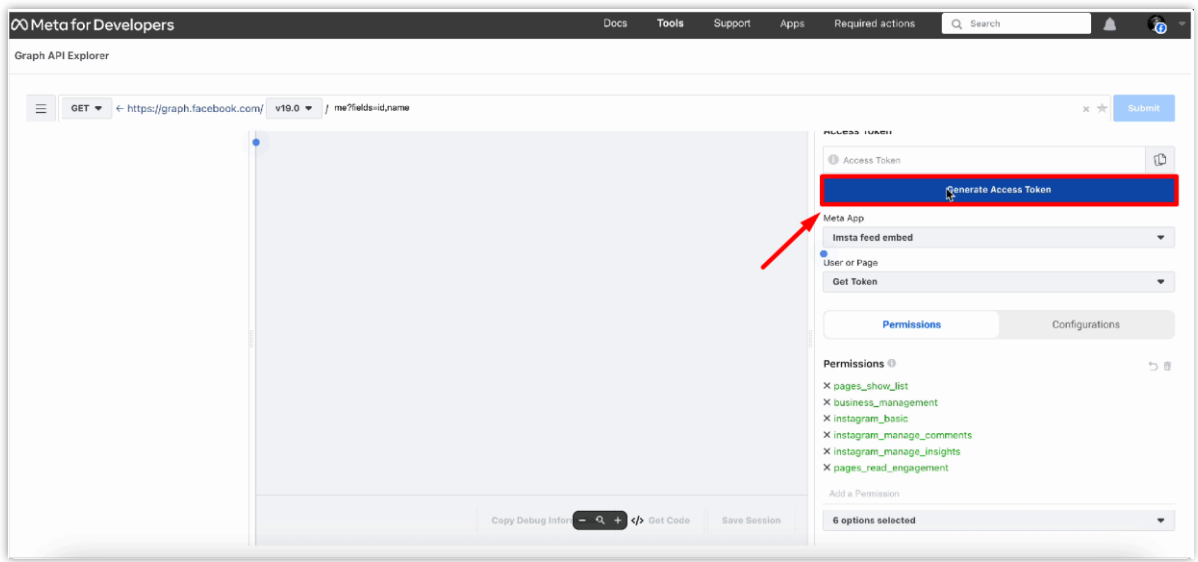

Apparirà un popup in cui dovrai seguire le istruzioni. Cambia l'account Facebook e clicca sul pulsante "**Continua**".

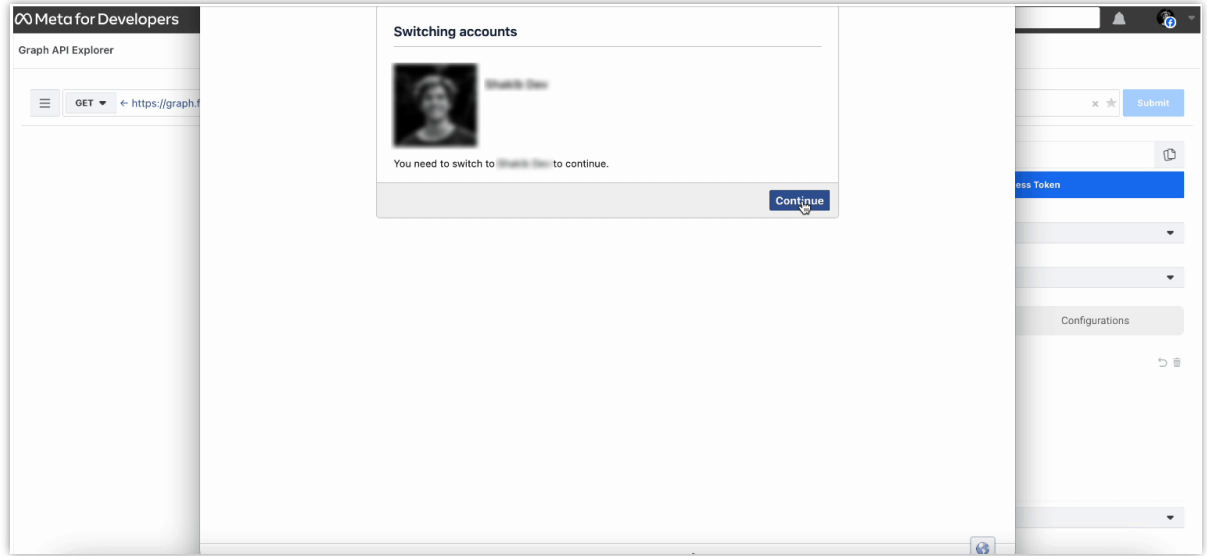

Quindi, seleziona il tuo account Business di Facebook, il nome dell'app e l'account Instagram, cliccando sui pulsanti blu per procedere.

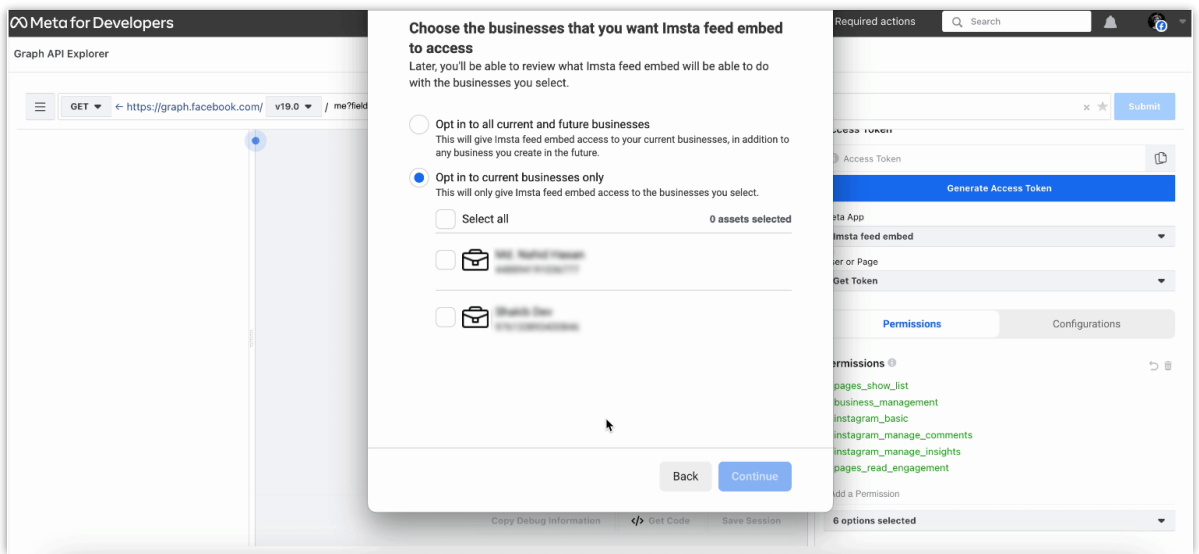

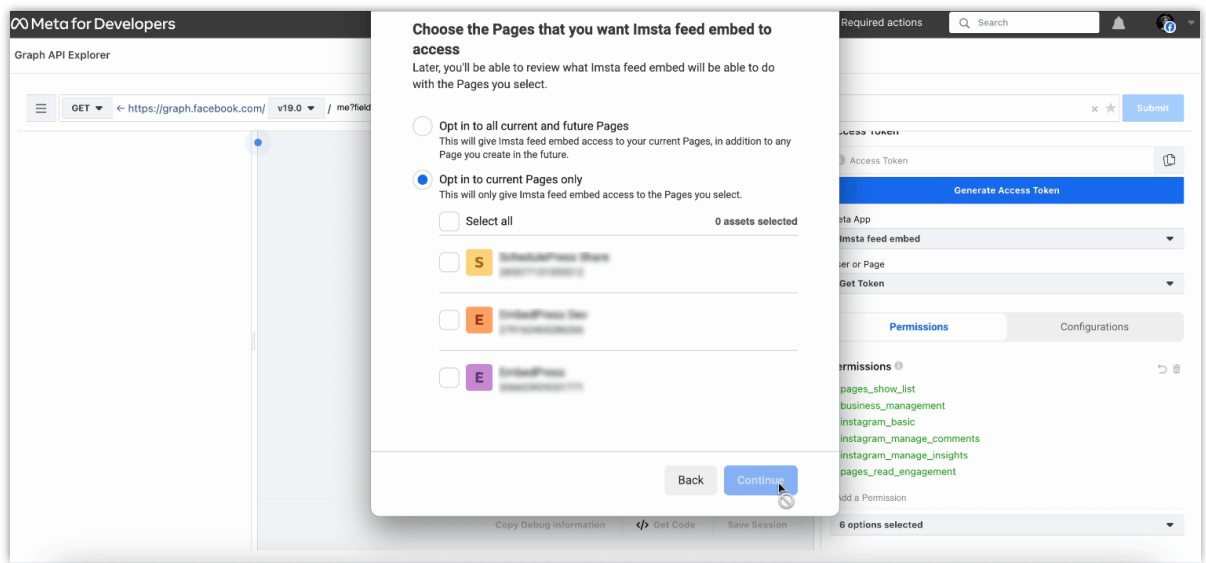

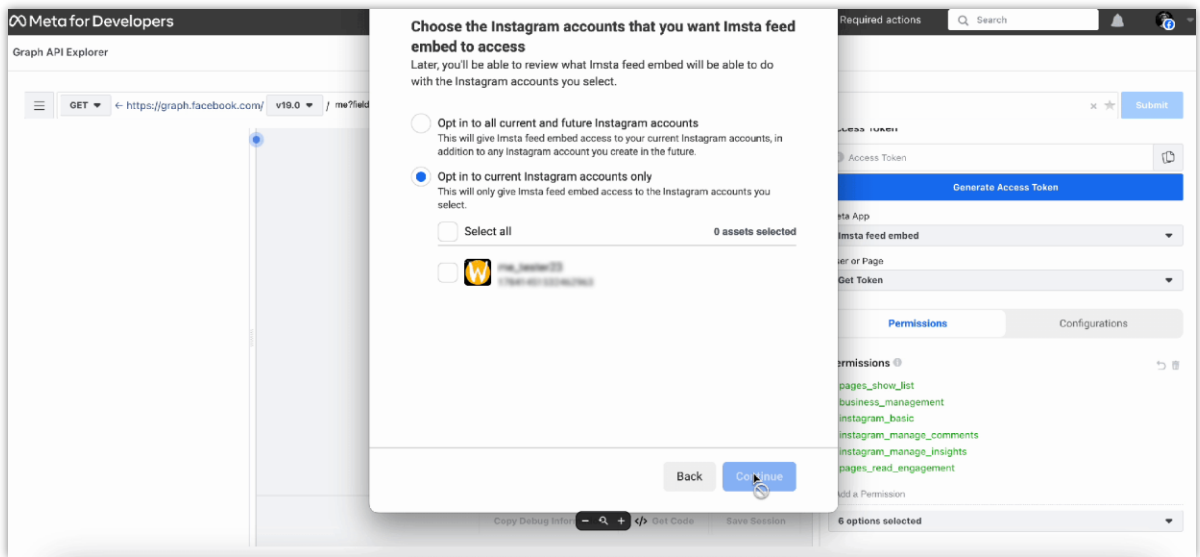

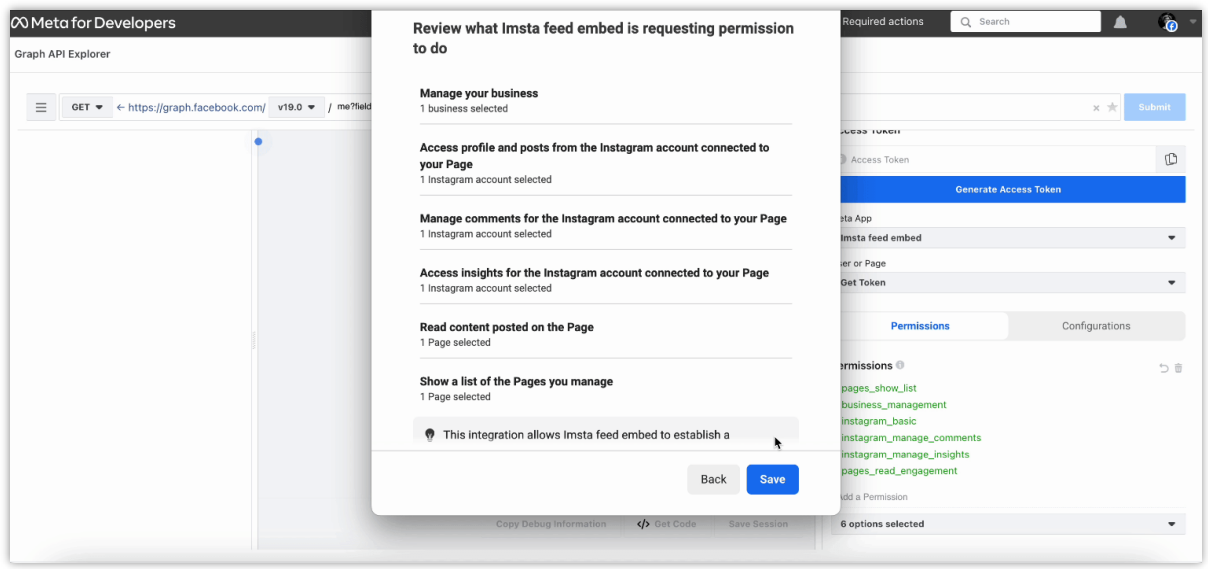

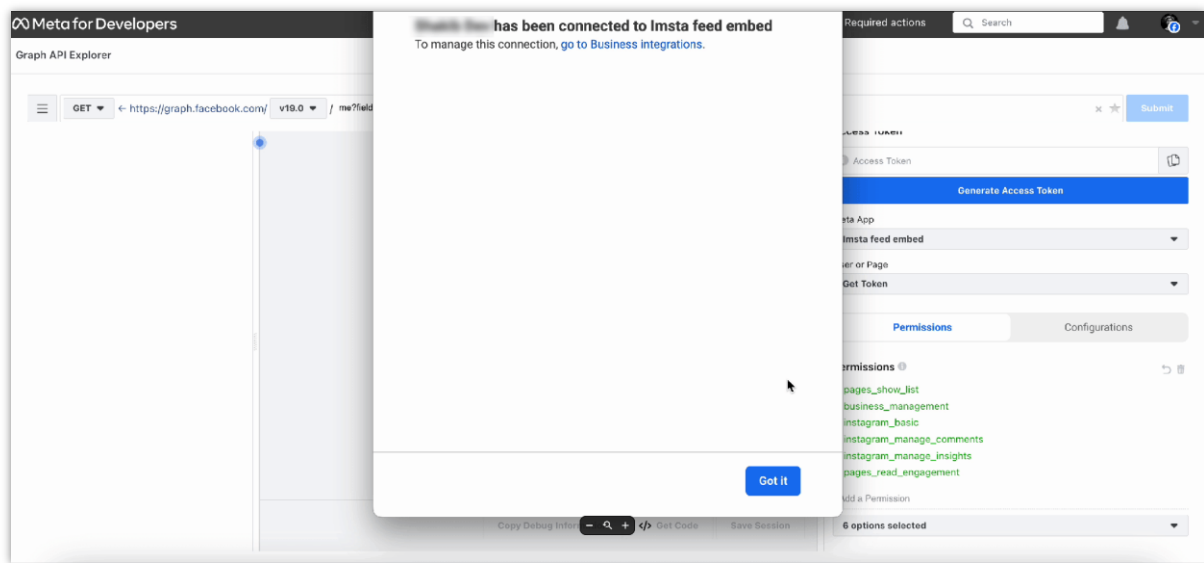

Una volta generato il tuo token di accesso di Instagram, copialo.

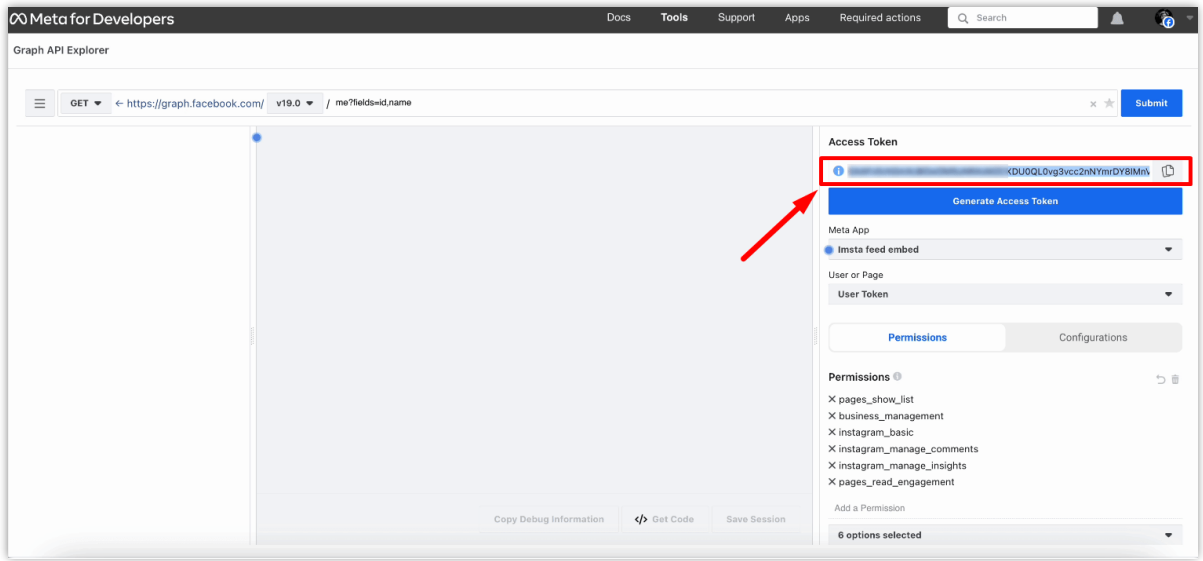

Ecco fatto! Ora hai generato con successo un token di accesso di Instagram che puoi utilizzare per incorporare post o accedere a funzionalità aggiuntive per il tuo account Business.

#### **NOTA:**

*I token di lunga durata sono validi per 60 giorni e il nostro modulo aggiornerà automaticamente il token prima della scadenza. Non dovrai rigenerare manualmente il tuo token di accesso.*

#### <span id="page-18-0"></span>**3. Foto e video**

Dopo aver collegato il tuo account Instagram con il tuo negozio PrestaShop, passeremo alla scheda "**Foto e video**". In questa scheda è possibile gestire tutte le immagini. Ci sono 3 schede secondarie:

- ❖ Tutto: visualizza tutte le immagini/video.
- ❖ Speciale: mostra foto presentato. Queste foto avranno un segno blu triangolo nell'angolo in alto a destra.
- ❖ Contrassegnato con prodotti: visualizzare le immagini contrassegnate con i prodotti. Su queste foto si possono vedere i segni di numeri neri.

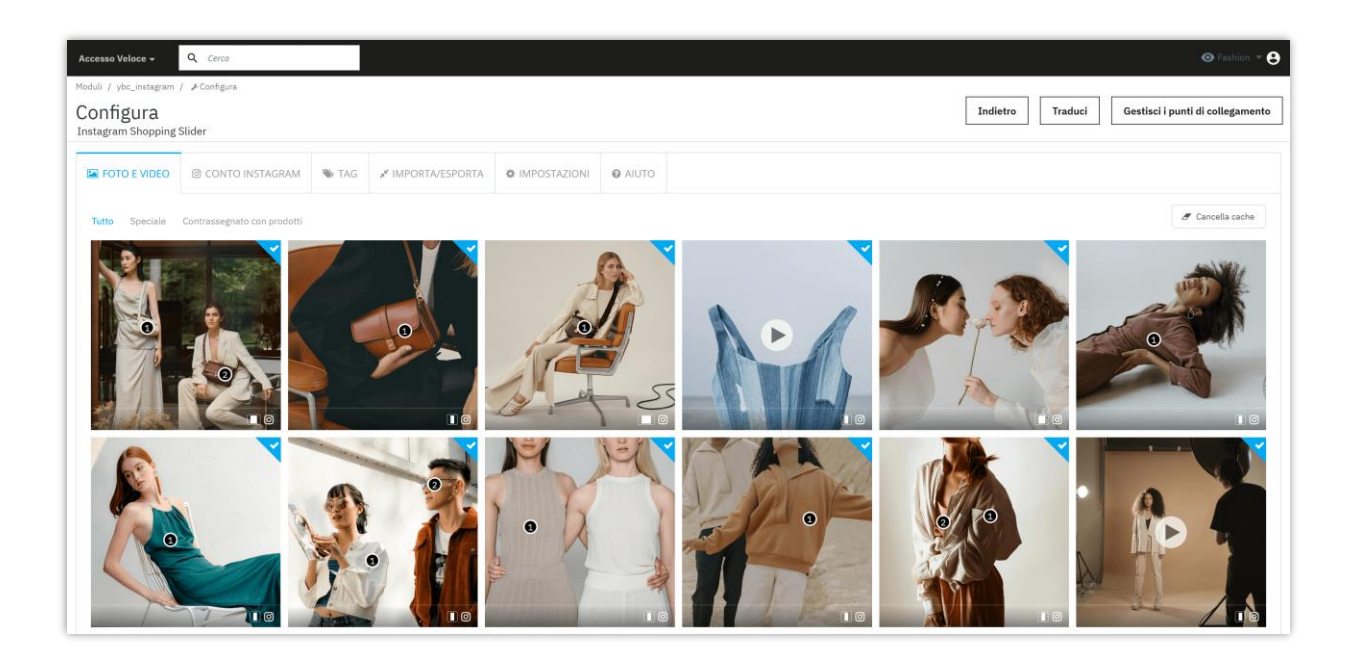

#### **Contrassegnare una foto/video è presentato**:

- ❖ Posiziona il puntatore del mouse sulla foto/video che desideri contrassegnare.
- ❖ Un segno di triangolo grigio apparirà nell'angolo in alto a destra.
- ❖ Clicca su quel triangolo per segnare.

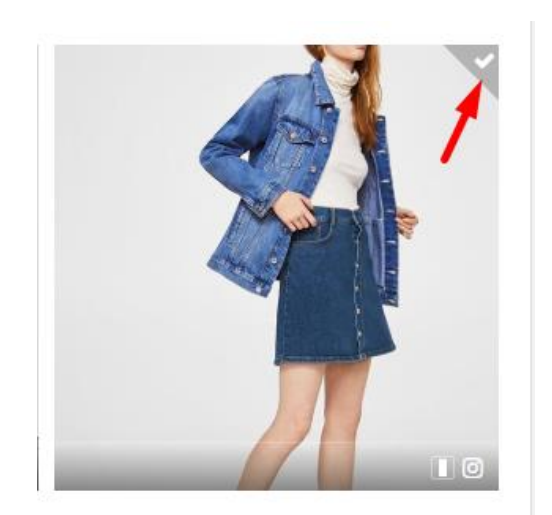

#### **Tagga i prodotti su una foto/video**:

- ❖ Clicca su una foto/video su cui vuoi taggare i prodotti.
- ❖ Punta alla posizione in cui vuoi taggare il prodotto e fai clic con il tasto sinistro del mouse. Il tag del prodotto apparirà insieme a una casella di ricerca. Puoi cercare un prodotto tramite il suo ID, nome o riferimento.

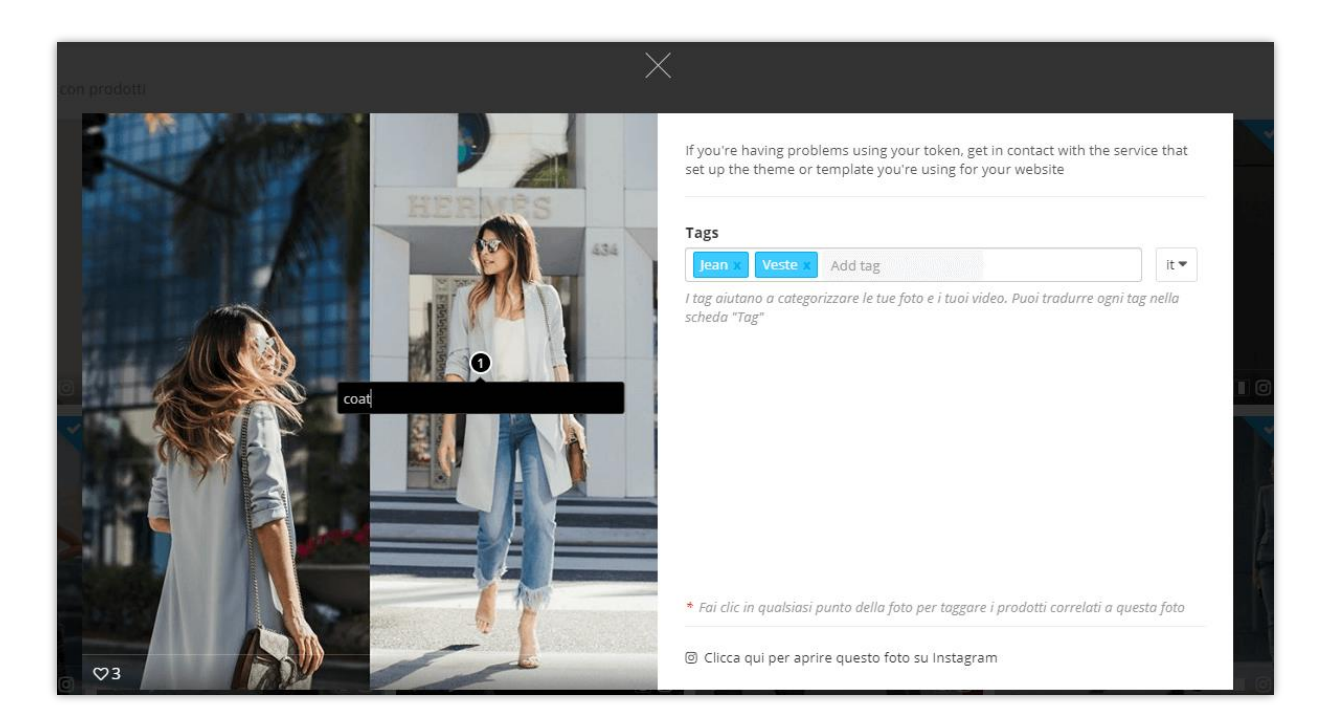

❖ Fare clic sul prodotto che si desidera contrassegnare. Verrà visualizzato a destra della foto. È possibile contrassegnare come molti prodotti come si desidera.

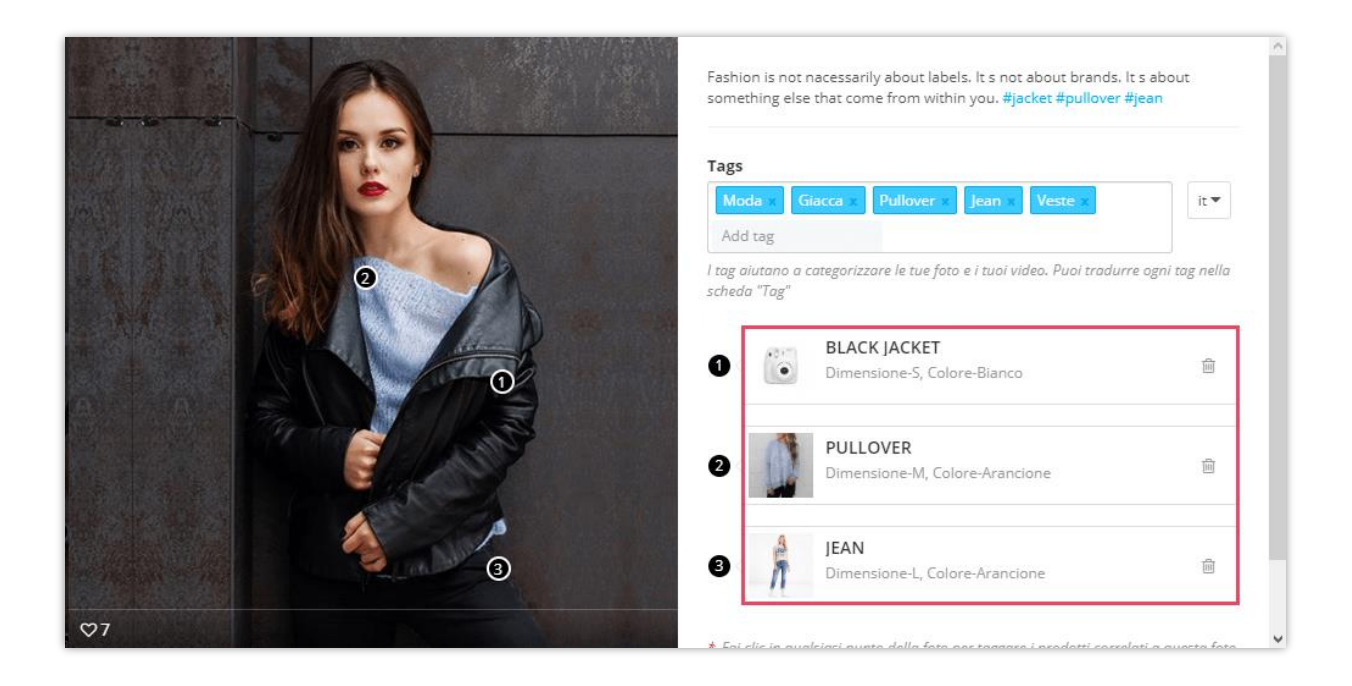

#### **Ordina le foto**

Nel "**Speciale"** e "**Contrassegnato con prodotti"** sotto scheda, è possibile ordinare le foto da alcune condizioni seguenti:

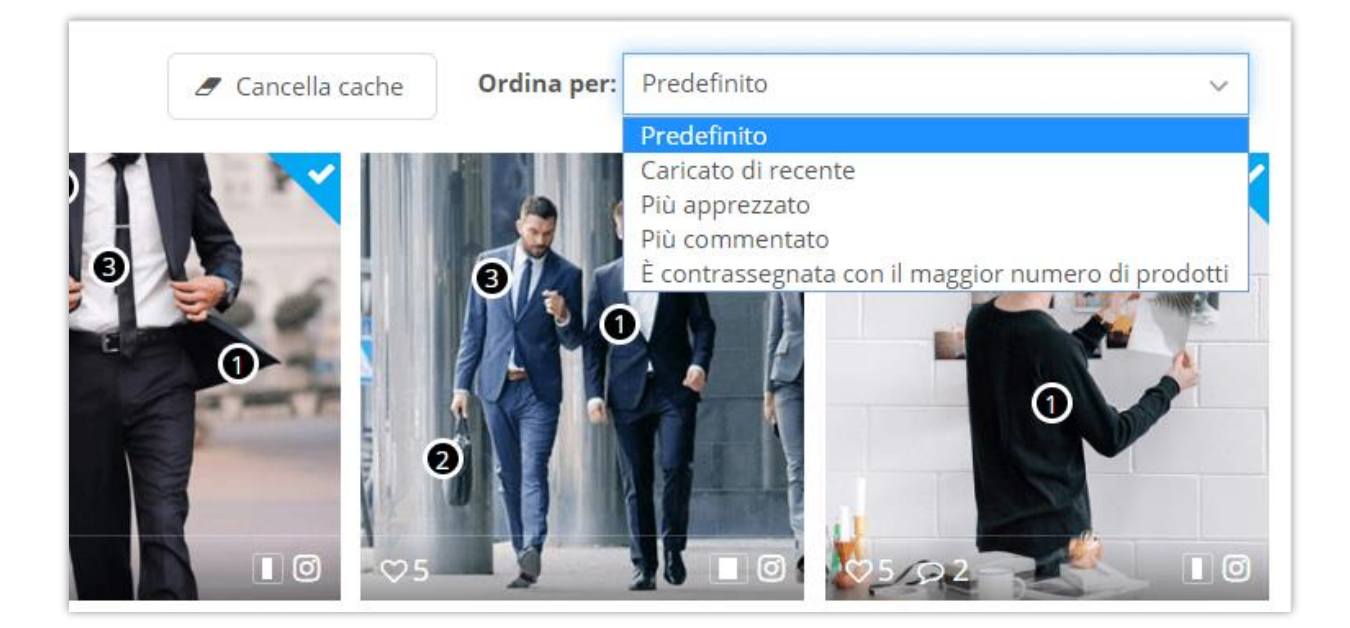

#### **Cancella cache**

È possibile cancellare i dati della cache delle foto facendo clic sul pulsante **"Cancella cache"** nella parte superiore di ogni sotto scheda.

#### <span id="page-21-0"></span>**4. Tag**

Per ogni foto o video di Instagram, puoi aggiungere un numero illimitato di tag. Questi tag fotografici possono essere utilizzati per classificare le foto e i video di Instagram.

- ❖ Per aggiungere un tag, basta aprire qualsiasi immagine o video che si desidera da "**Foto e video"** scheda.
- ❖ Immettere i tag. Premi "Invio" dopo ogni tag per aggiungerli alla tua foto o al tuo video.

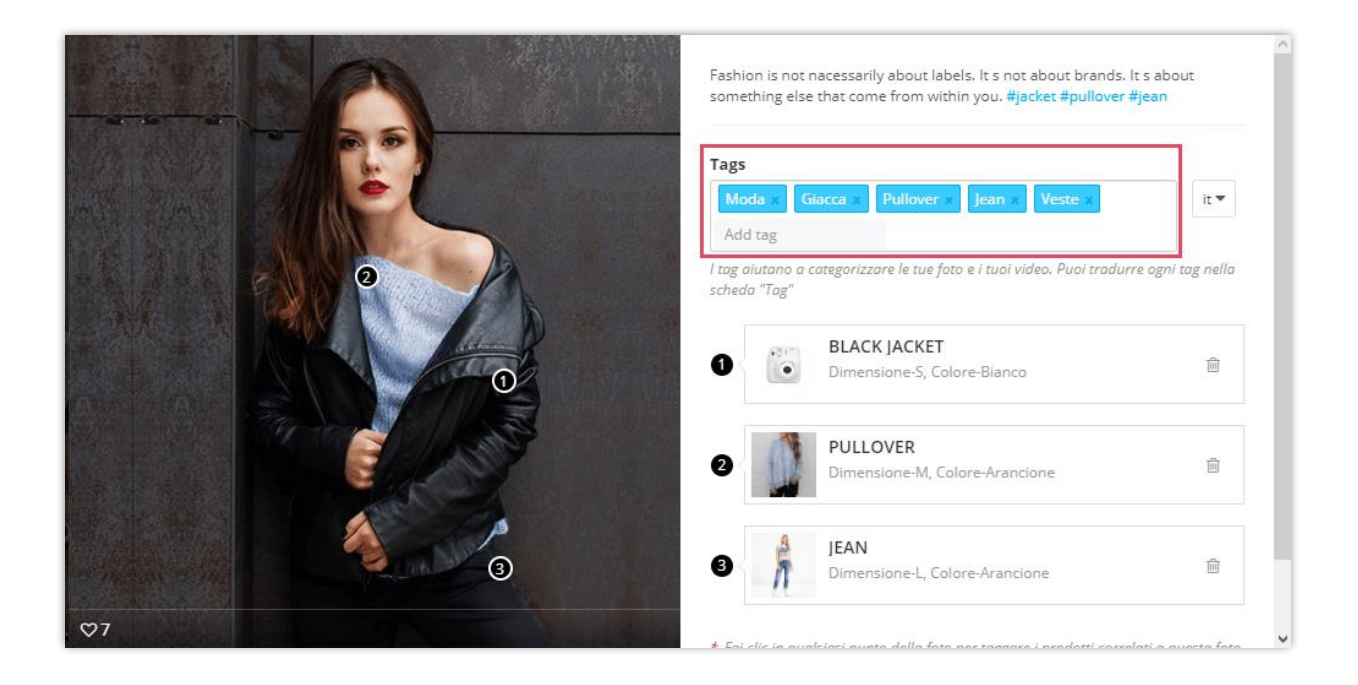

L'elenco di tag può essere visualizzato sulla homepage, pagina della galleria, barra laterale, ecc.

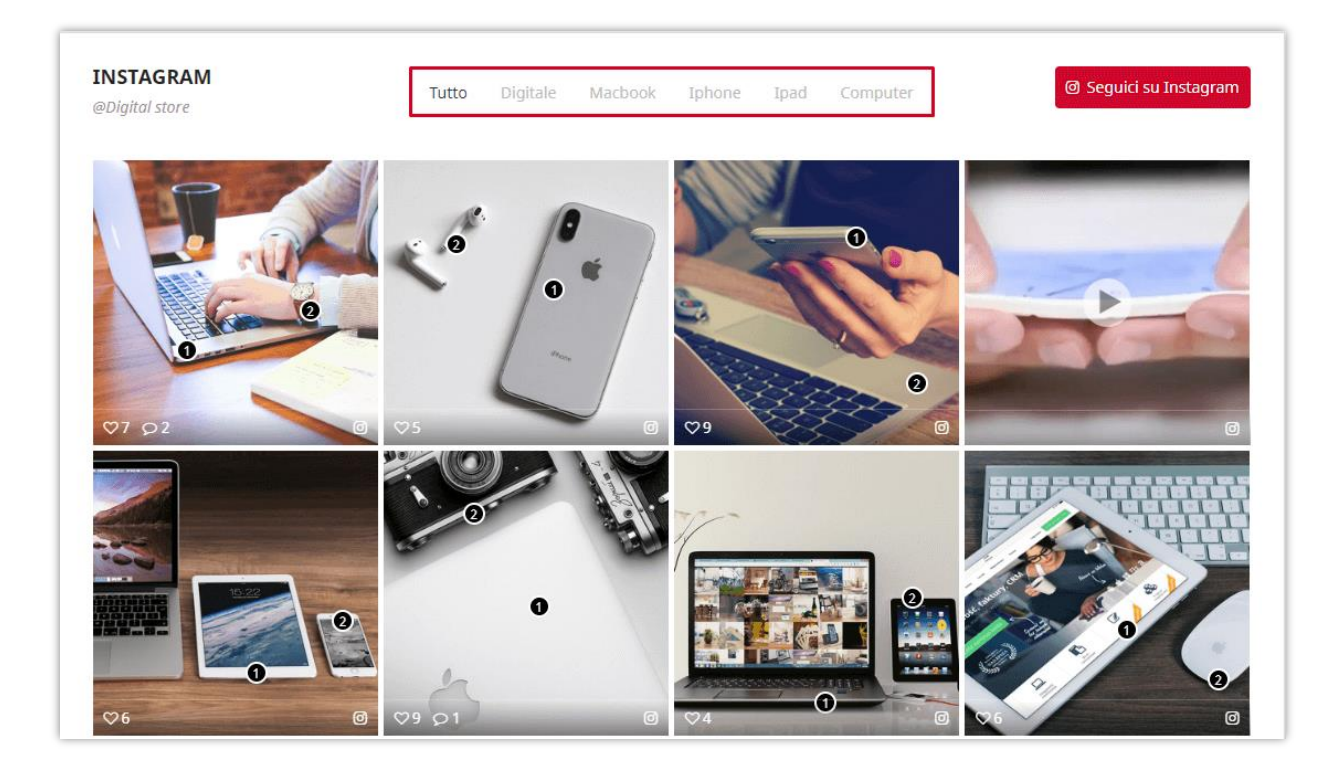

**Instagram Shopping Slider** creerà shortcode per ogni tag foto e si può visualizzare foto e video con uno stesso tag su ovunque si desidera utilizzare questo shortcode.

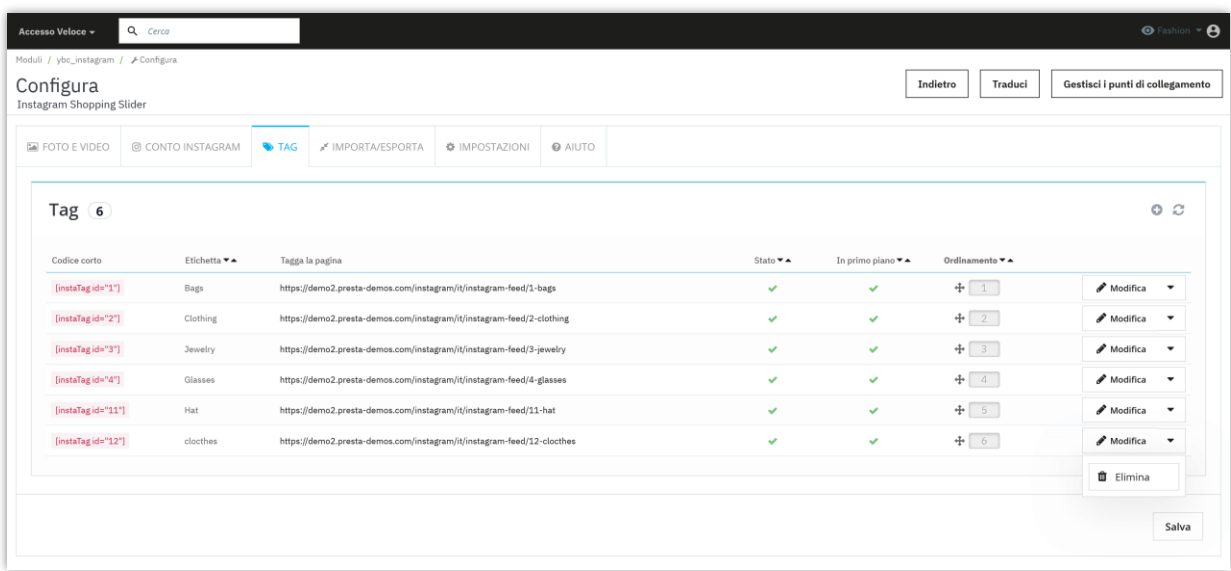

Ad esempio, è possibile inserire tag shortcode nella **Descrizione del prodotto** come l'immagine qui sotto:

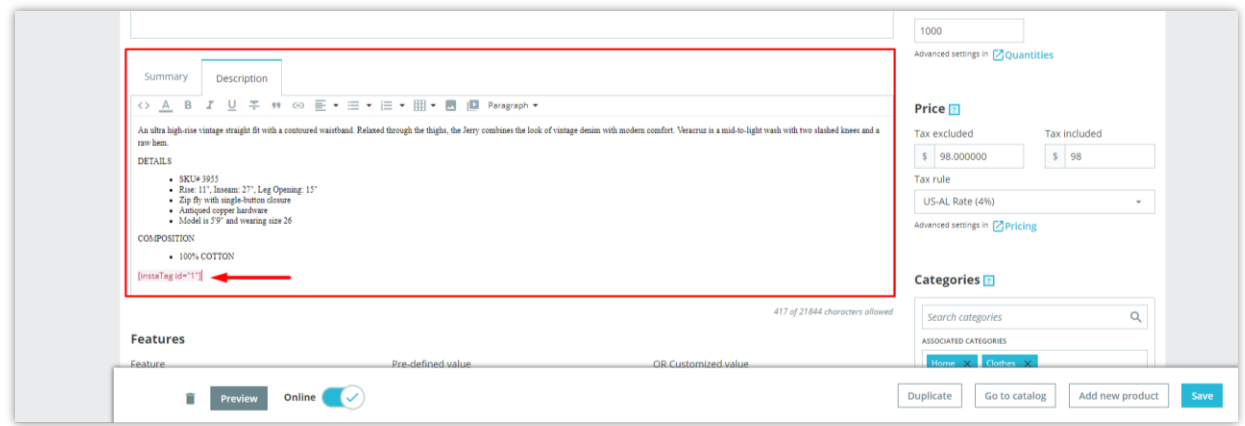

Sul front-end, vedrete un blocco Instagram appare sull'area di descrizione del prodotto.

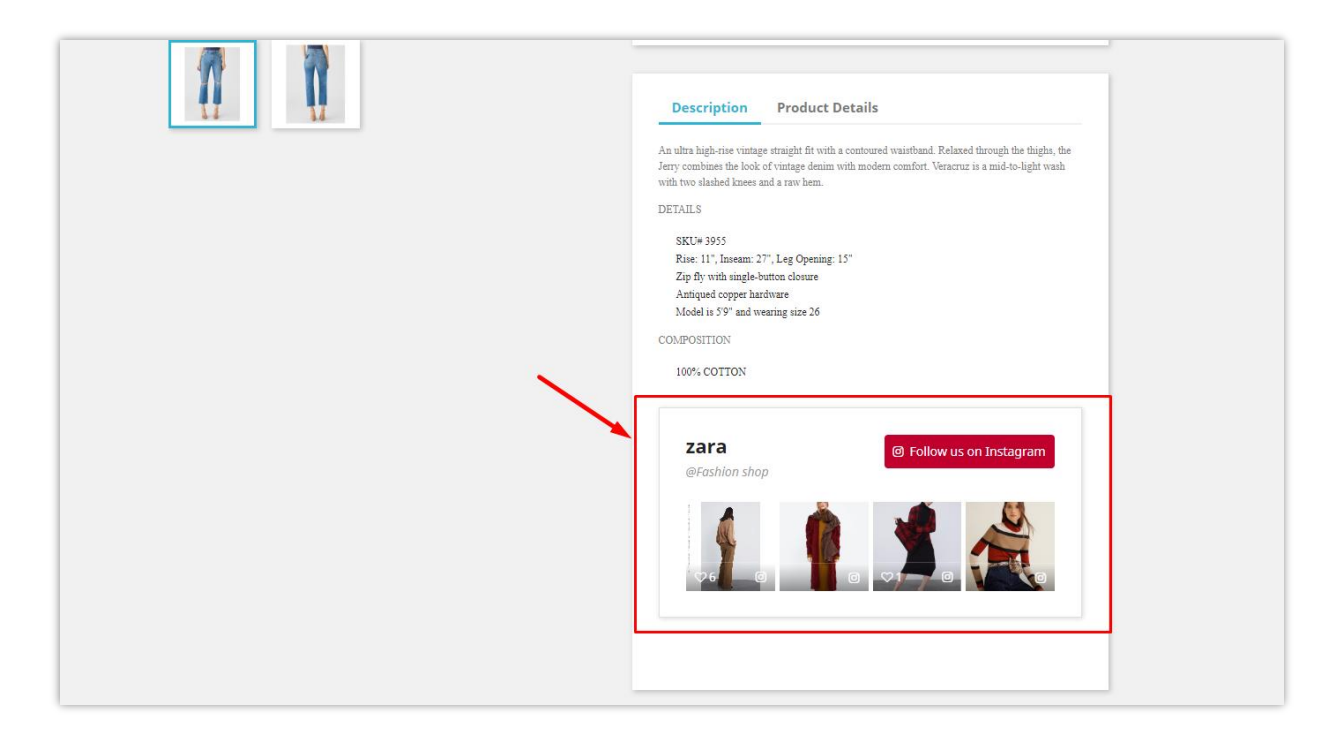

Il nostro modulo genera anche una pagina separata per ogni tag foto. Queste pagine di tag sono completamente SEO ottimizzato, è possibile modificare facilmente gli elementi SEO come meta titolo, meta descrizione, meta parola chiave, URL amichevole, ecc. selezionando "**Modifica**" pulsante.

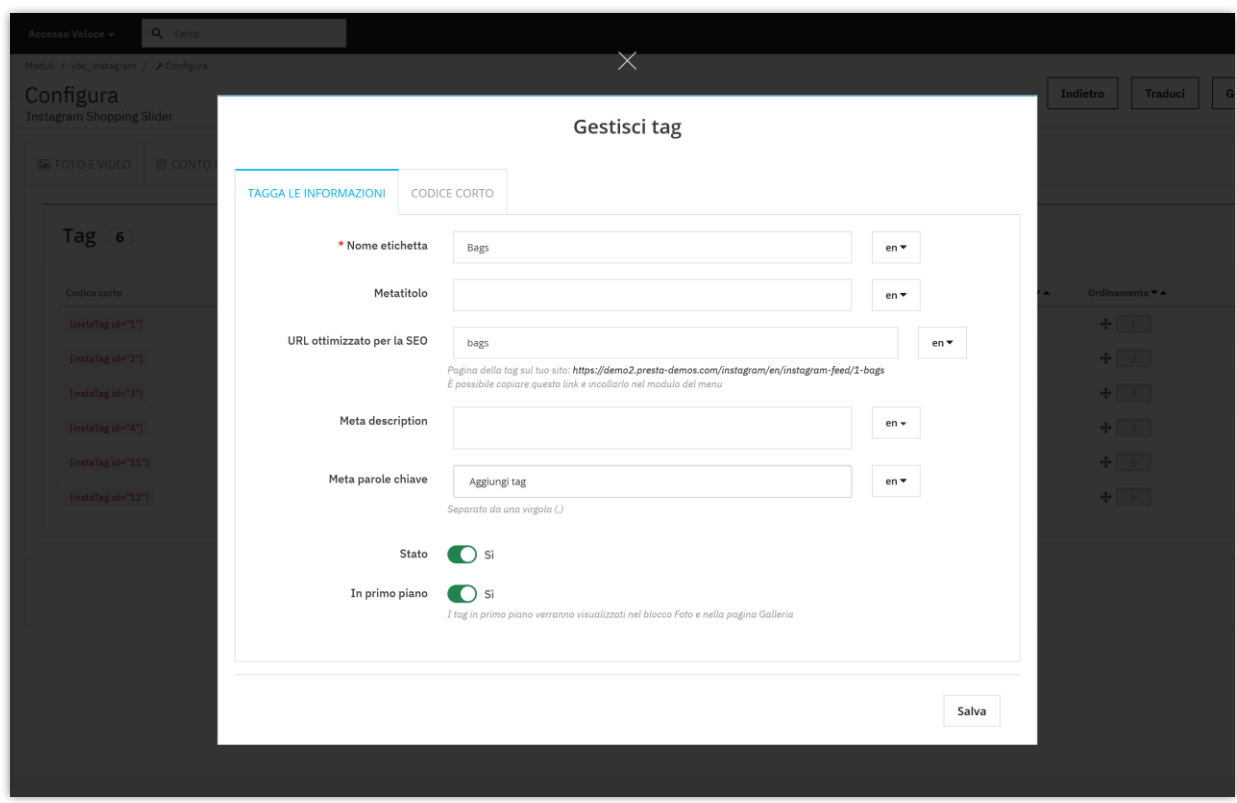

Il nostro modulo offre anche a voi uno strumento di personalizzazione dettagliato per tag shortcode. Puoi decidere in che modo le foto con lo stesso tag verranno visualizzate dove inserisci il shortcode dei tag.

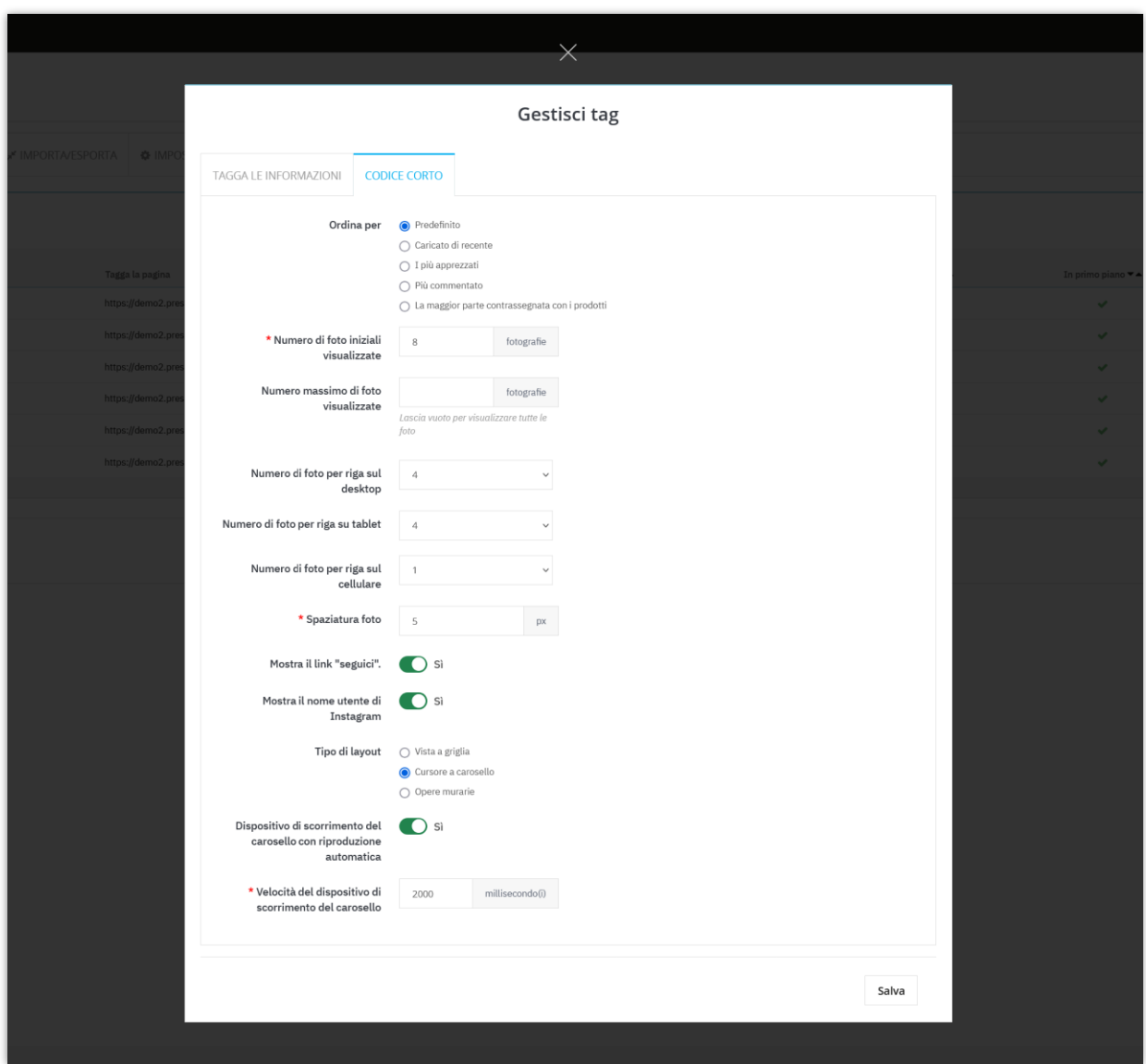

❖ Tipo di layout

È possibile scegliere tra 3 tipi di layout: griglia, carousel slider o muratura.

**La visualizzazione griglia** è il tipo di layout che visualizza gli elementi in una griglia scorrevole bidimensionale.

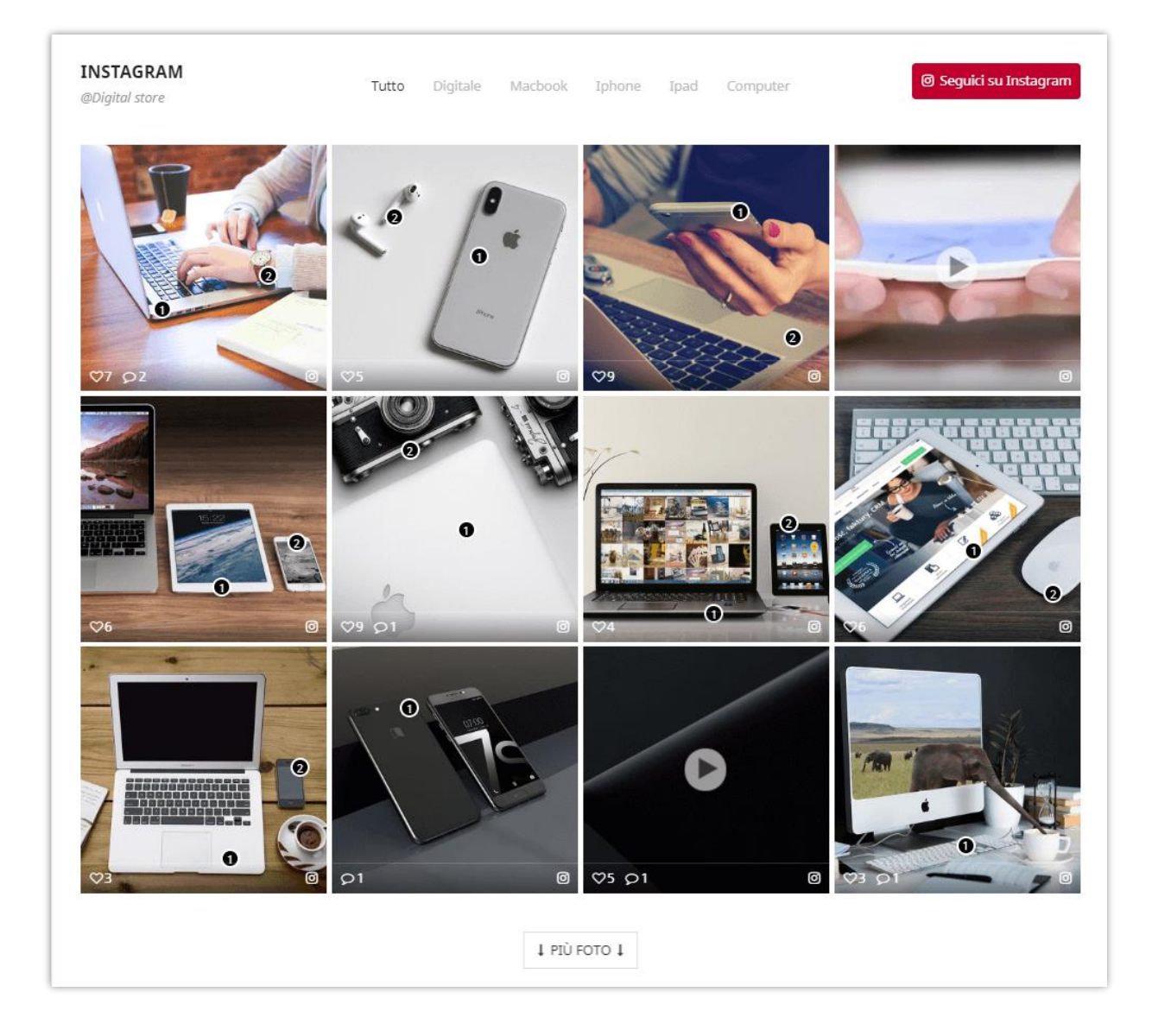

Lo **slider carousel** è uno slider reattivo altamente personalizzabile ed elegante.

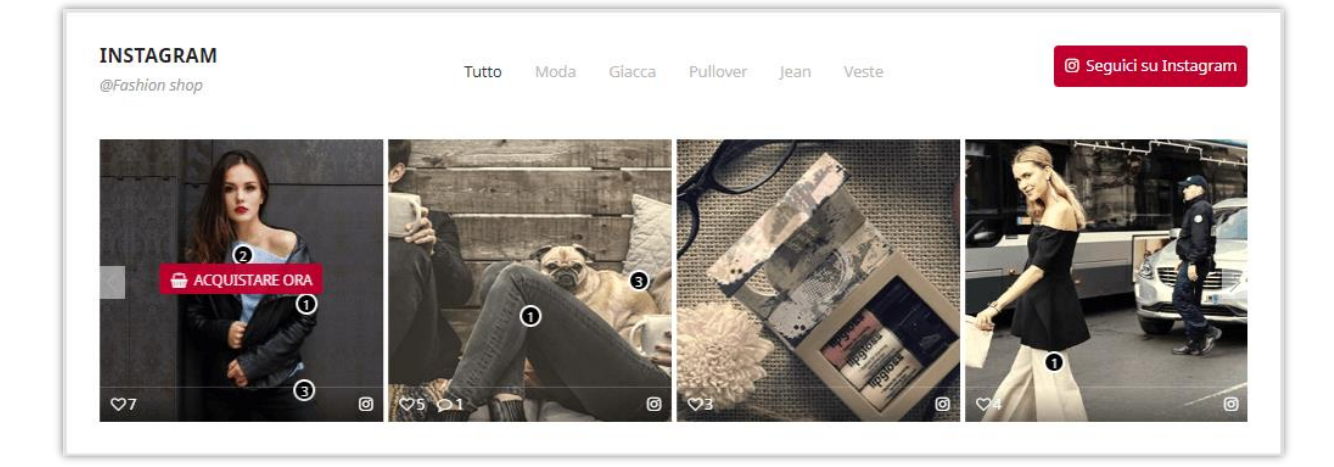

**La muratura** è una sorta di layout di griglia. Funziona posizionando le foto in posizione ottimale in base allo spazio verticale disponibile. Se si seleziona questo layout, è possibile modificare il numero di colonne che ciascuna immagine occuperà in "**Foto e video**" etichetta.

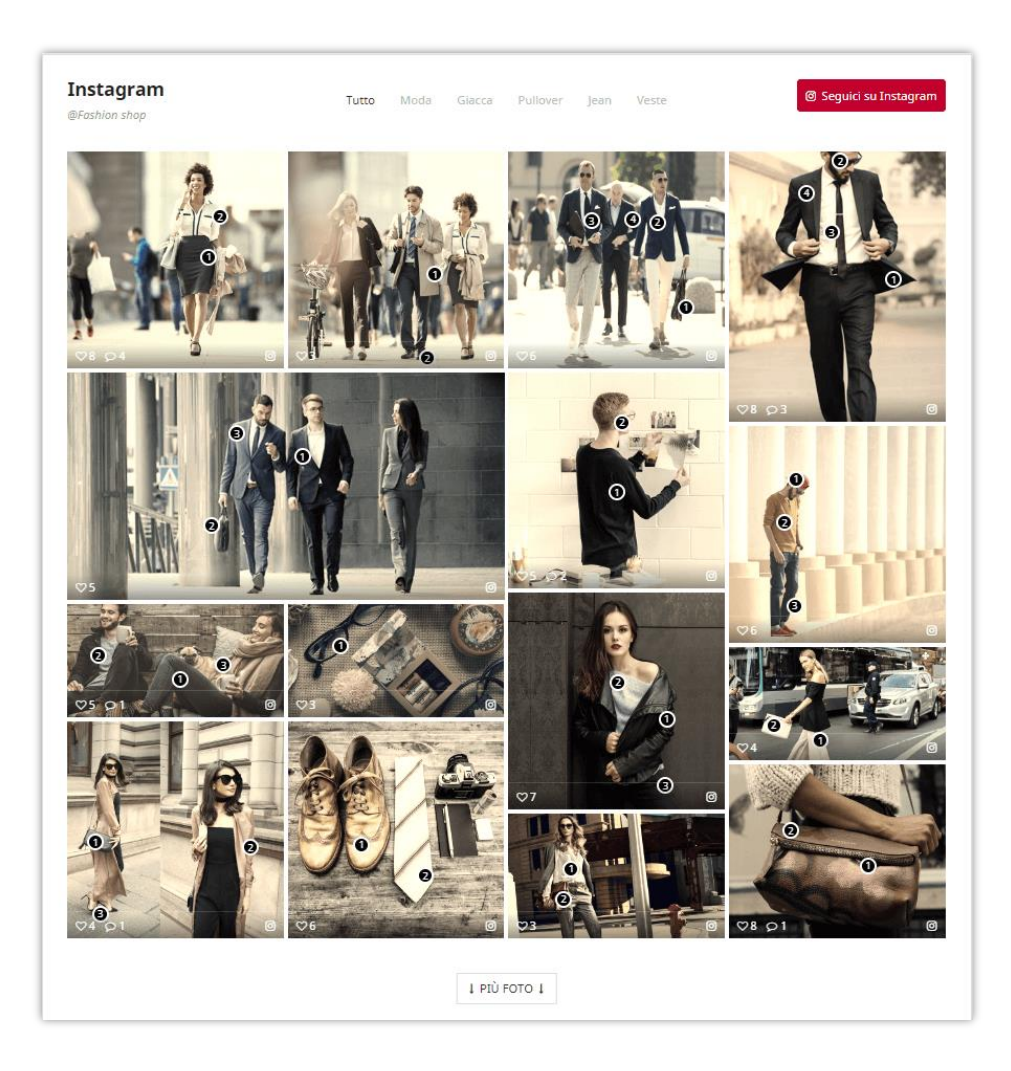

#### **Modificare le dimensioni della foto in layout muratura**

Quando si configura "**la pagina di tag**" o "**la pagina della galleria**" in layout di muratura, non ha altezza della riga fisse. Le foto saranno in posizione ottimale in base allo spazio verticale disponibile. Per regolare la dimensione della foto, è necessario attenersi alla seguente procedura:

❖ Spostare il puntatore del mouse sull'icona quadrata nella parte inferiore di una foto che si desidera regolare.

❖ Mostrerà 3 opzioni: la dimensione della colonna 1, la dimensione della colonna 2 e la dimensione della colonna 3 – Ciò significa che la foto occuperà 1, 2 o 3 colonne nel layout.

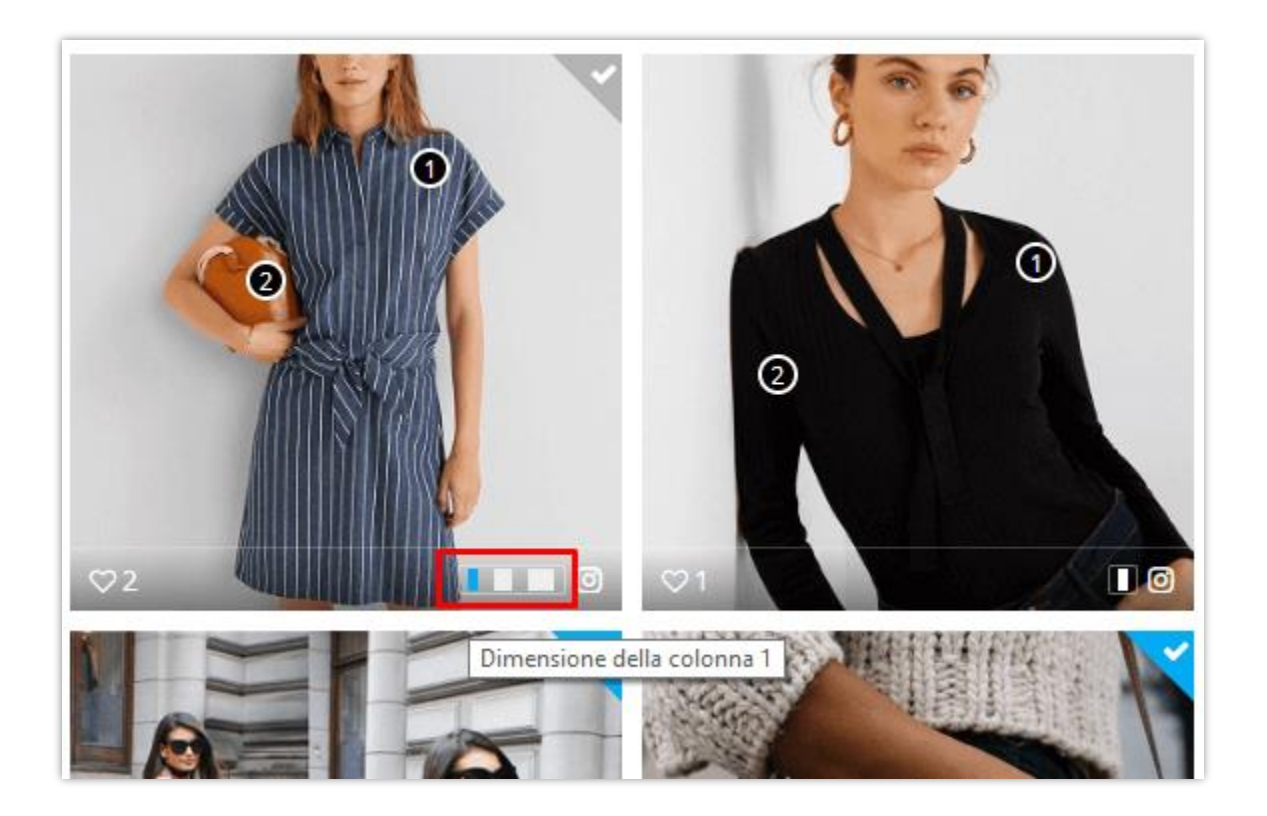

❖ Selezionare la dimensione desiderata e fare clic su "Salva" per terminare.

#### <span id="page-28-0"></span>**5. Impostazioni**

#### **5.1. Generale**

In questa sotto scheda troverete opzioni di impostazione generale per **Instagram Shopping Slider**:

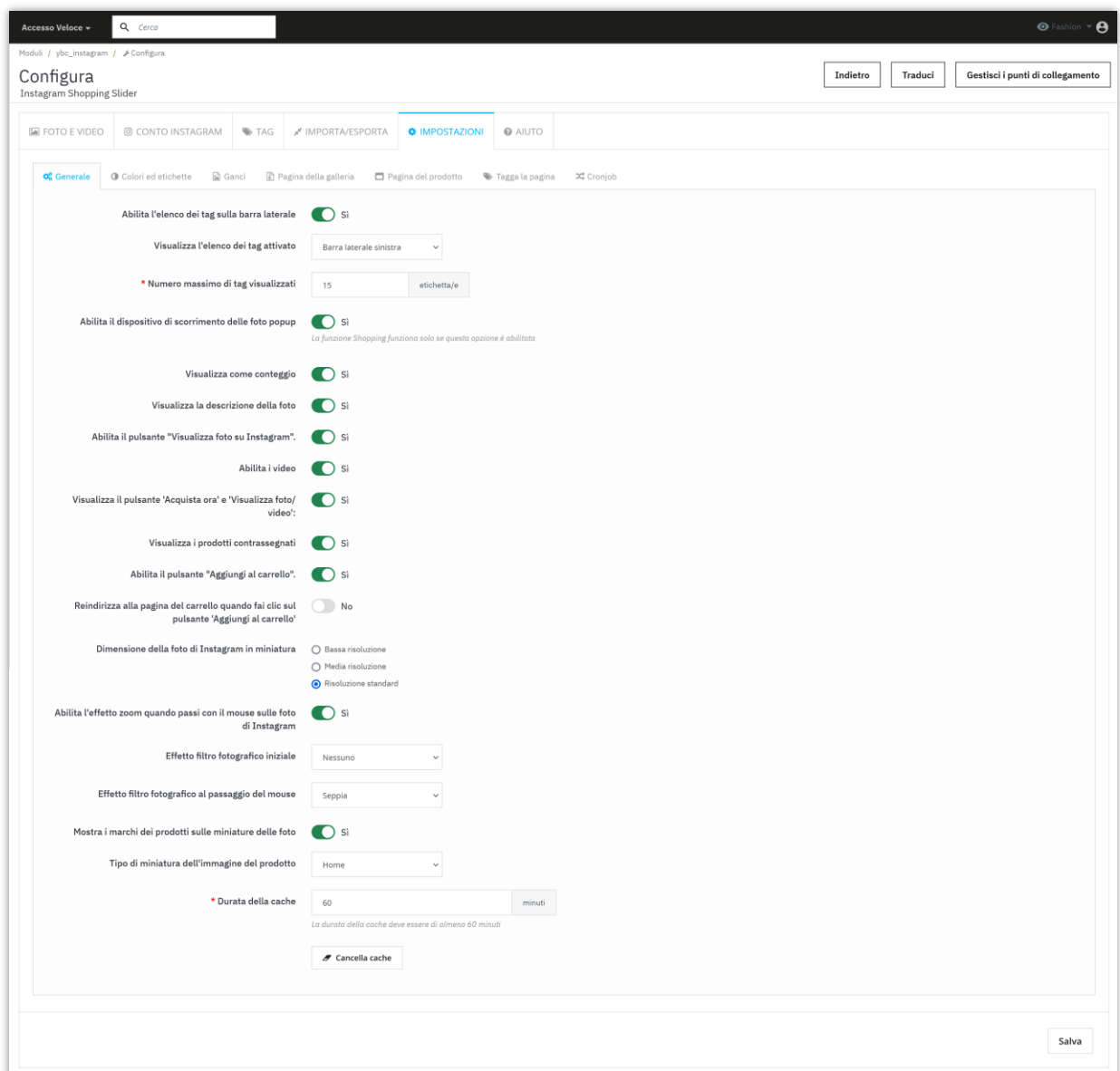

❖ Slider fotografico pop-up

La tua foto/video Instagram verrà visualizzata su un bellissimo slider pop-up a comparsa con le informazioni dettagliate e i prodotti taggati (se disponibili). Ricordati di abilitare questa opzione in modo che i tuoi clienti possano acquistare i prodotti sulle tue foto di Instagram.

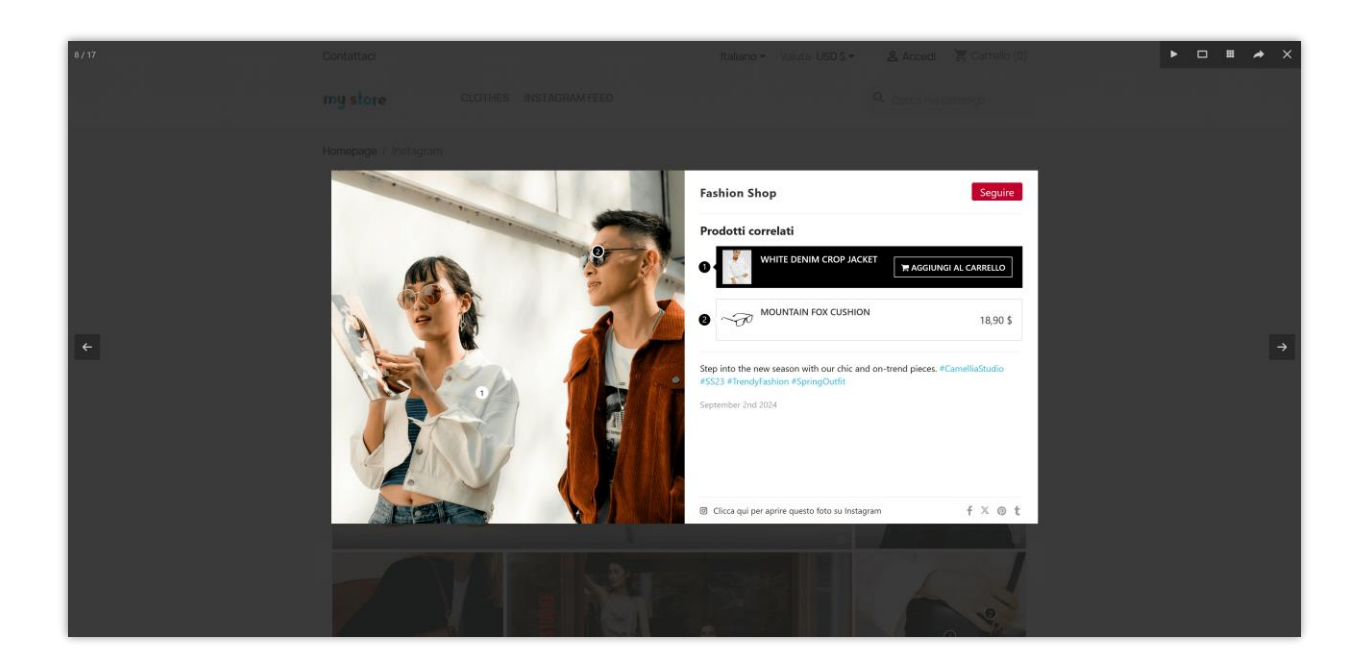

❖ Mostra il pulsante "Acquista ora" e "Visualizza foto/video"

Se abiliti questa opzione, quando i clienti posizionano il puntatore del mouse su una foto/video Instagram sul front office, viene visualizzato un pulsante. Dipende dallo stato dell'oggetto, l'etichetta del pulsante varierà. Puoi impostare l'etichetta del pulsante per ogni caso nella sotto scheda "**Colori e etichette**".

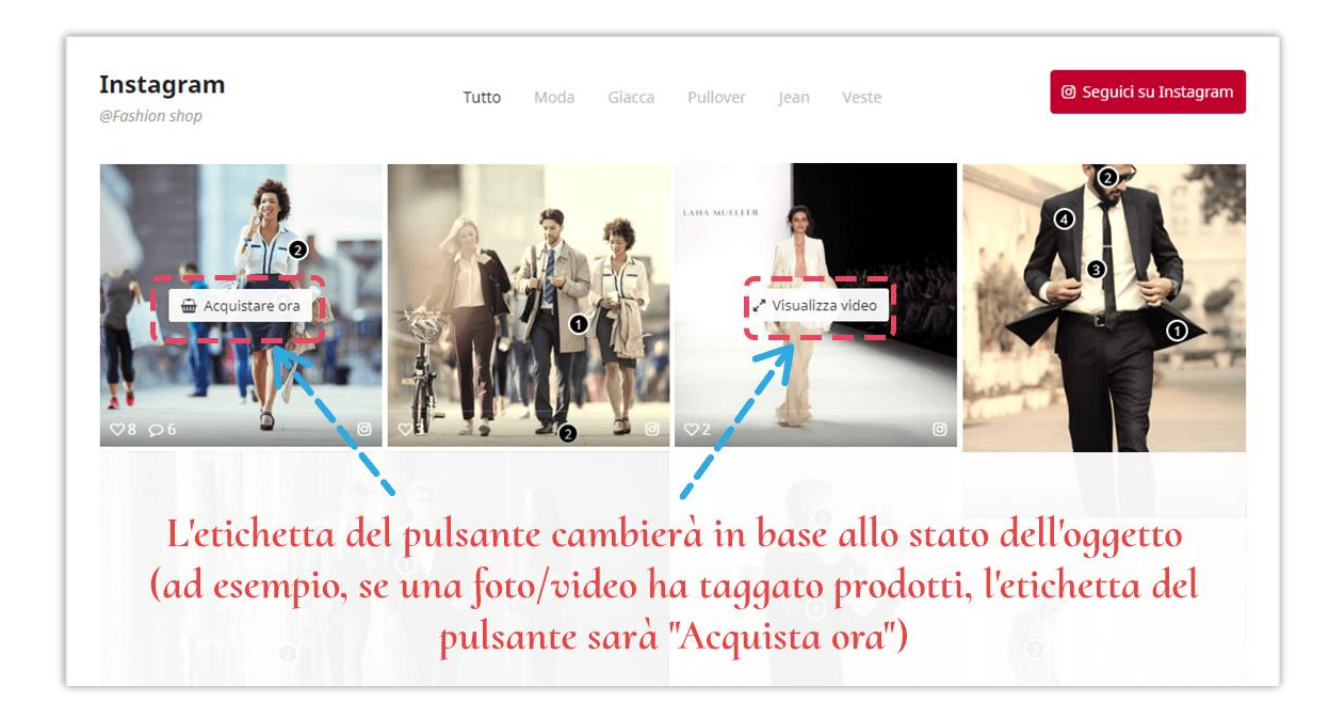

#### ❖ Taggato prodotti

Quando si apre una foto, i prodotti contrassegnati vengono visualizzati sul lato destro dell'immagine. Per impostazione predefinita, i contrassegni sono numerati e hanno un colore nero.

È possibile nascondere i prodotti contrassegnati o modificare il colore del contrassegno prodotto nella scheda **"Colori e etichette"**. I marchi di prodotto appaiono anche sulle miniature delle foto, ma se vuoi mostrare immagini nitide, non esitare a disabilitare questa opzione.

❖ Cache di Instagram

Cache è un componente che archivia i dati in modo che le richieste future di tali dati possano essere servite più rapidamente. Ti suggeriamo di attivare l'opzione **"Richiesta di Instagram su cache"** per ottimizzare il tempo di processo. Inoltre, è possibile modificare la durata della cache (il valore predefinito è 60 minuti).

#### **5.2. Colori e etichette**

In questa sotto scheda, si è in grado di modificare l'etichetta del pulsante popup e colori di altri elementi come il colore pulsante popup, sfondo marchio di prodotto, colore del marchio di prodotto, ecc.

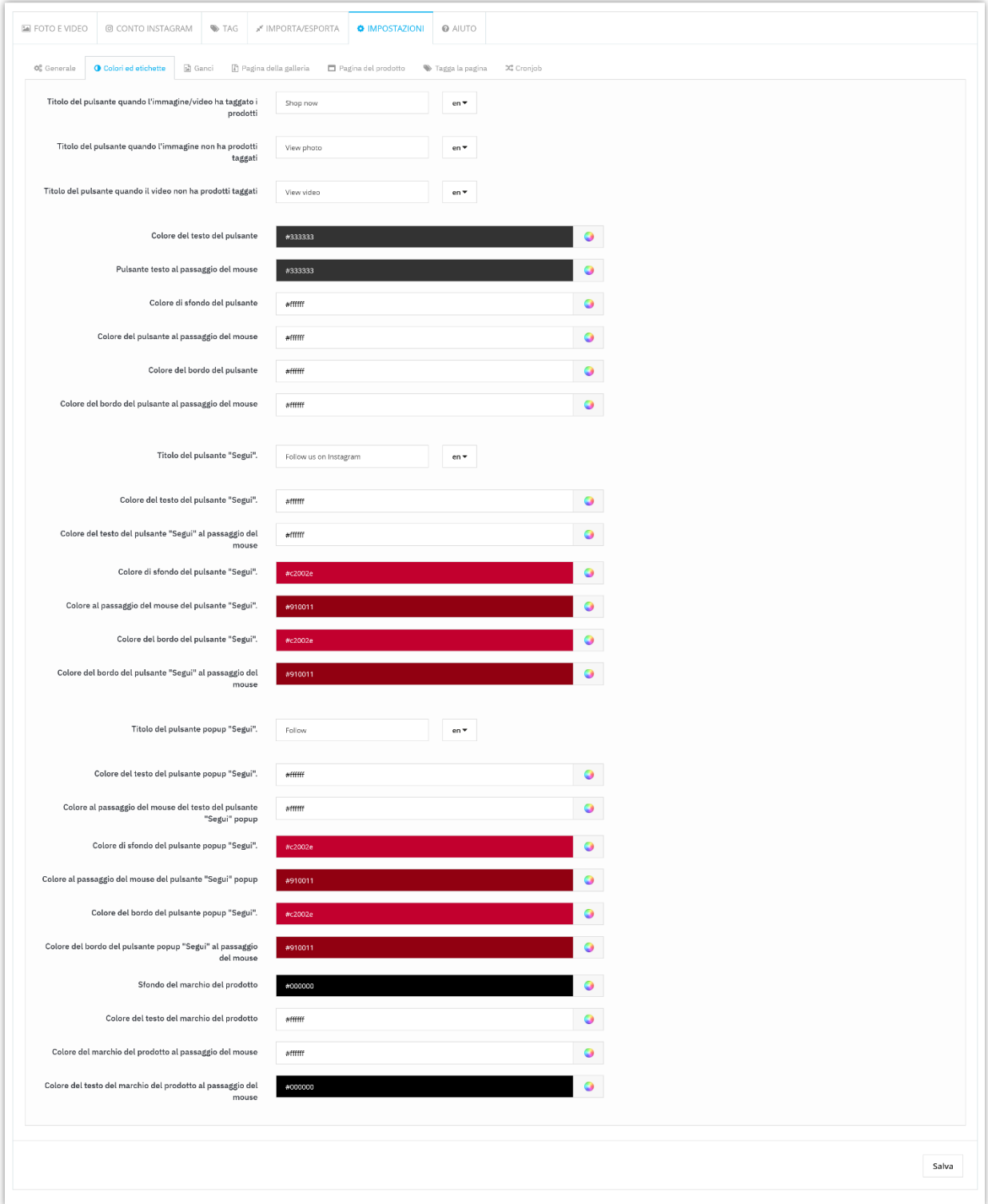

## **5.3. Ganci**

È possibile inserire blocchi fotografici Instagram in vari luoghi. Per impostazione predefinita, apparirà nella Homepage.

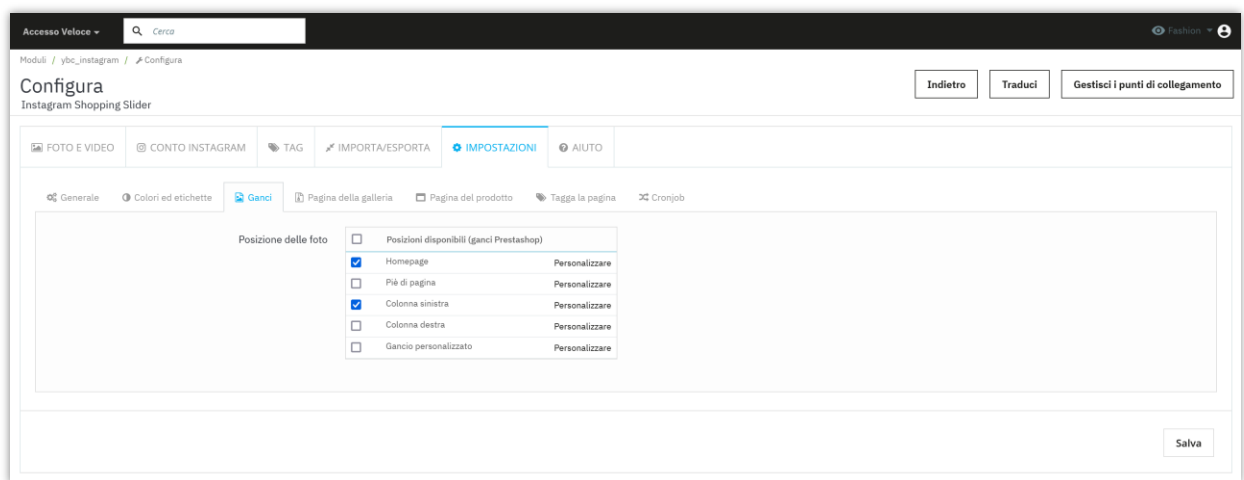

PrestaShop già supportato il nostro modulo per visualizzare su queste posizioni seguenti: Home page, piè di pagina, colonna di sinistra e colonna di destra, ma se si desidera presentare **Instagram Shopping Slider** modulo in altre posizioni, sarà necessario aggiungere ganci personalizzato nel file di modello (file **.tpl**).

Ad esempio, nella foto qui sotto mostriamo **Instagram Shopping Slider** sulla pagina categoria, sopra l'area prodotti.

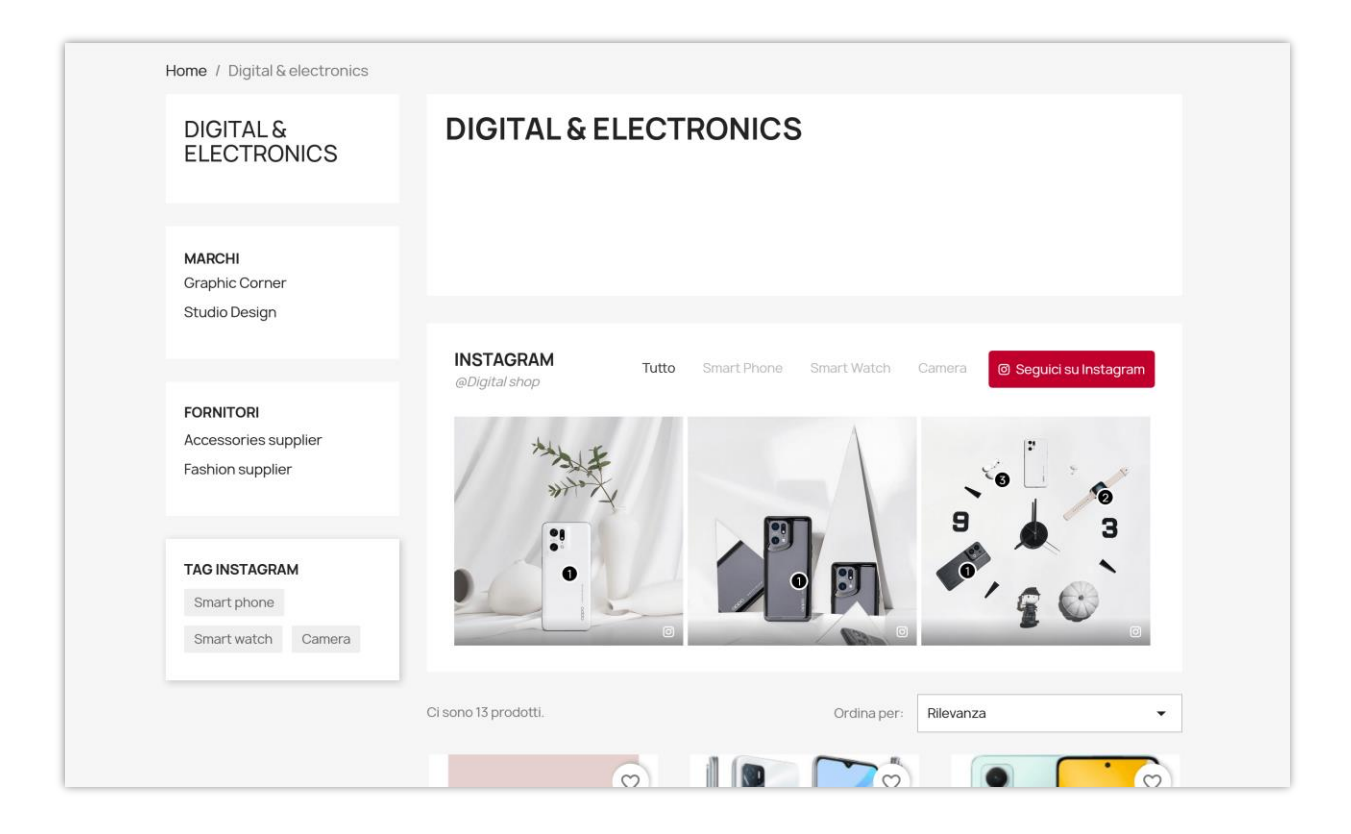

Torna alla scheda **"Ganci"**, seleziona "Gancio personalizzato".

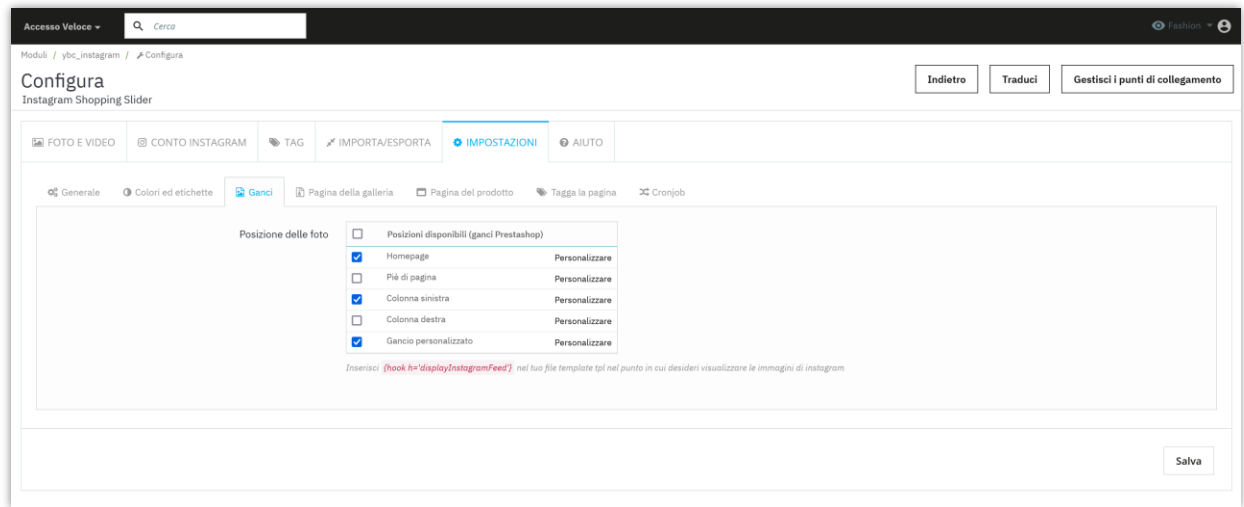

Copiare la riga *{hook h ='displayInstagramFeed'}* e incollarla nel file "category.tpl".

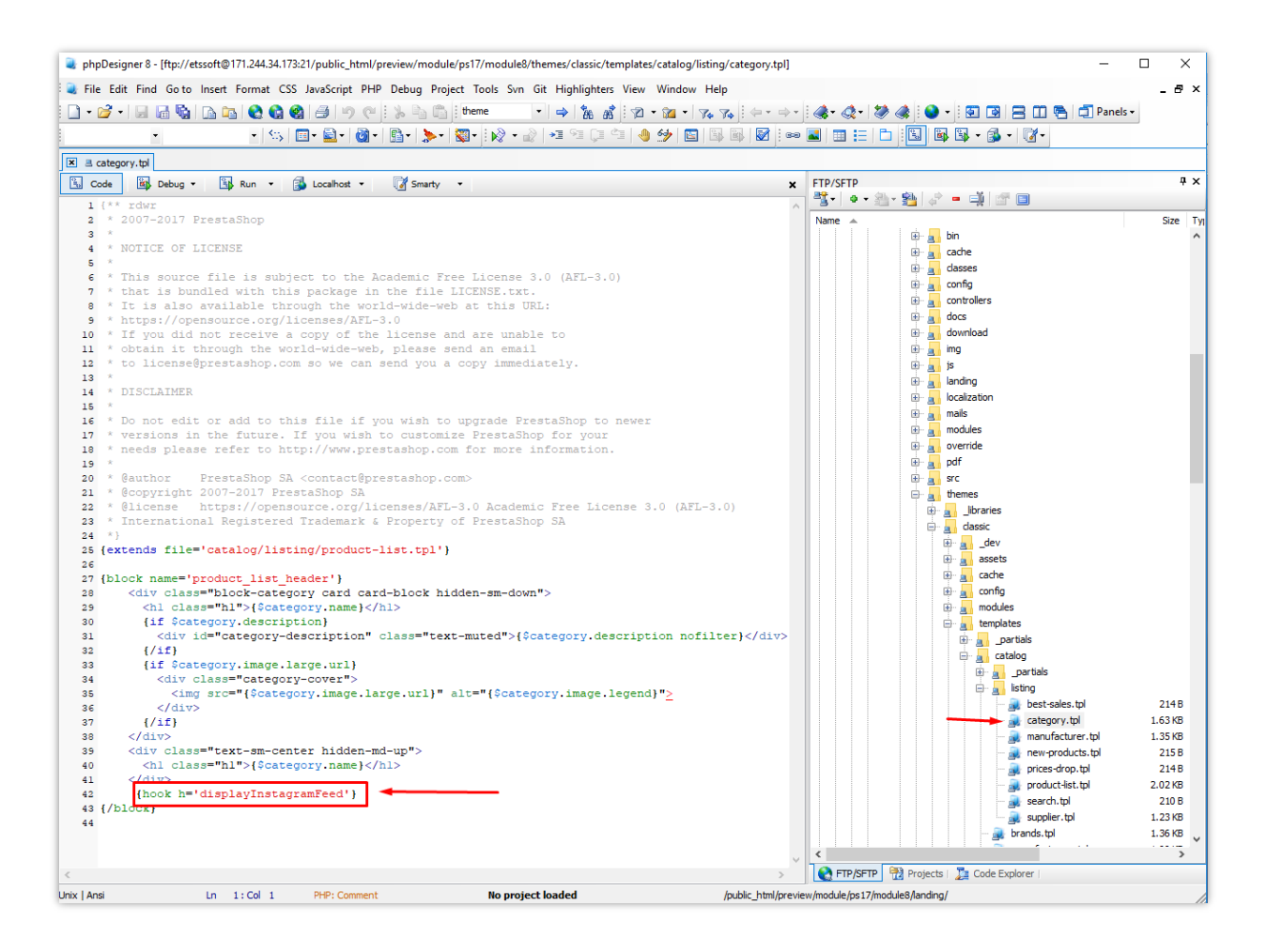

Per gestire come le foto di Instagram verranno visualizzate in ogni posizione, si prega di aprire il popup **"Personalizza gancio"** facendo clic su "Personalizza".

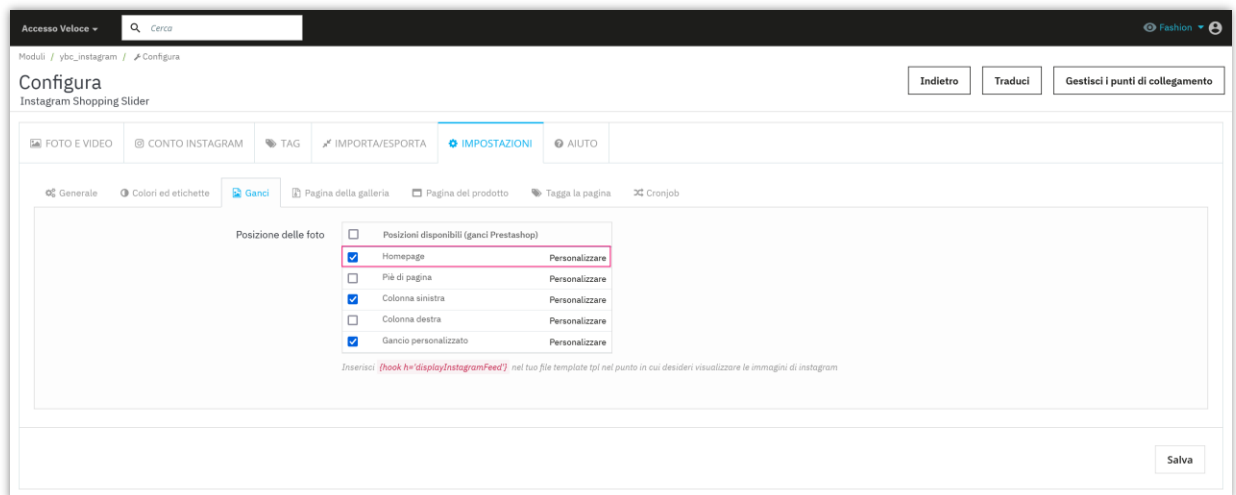

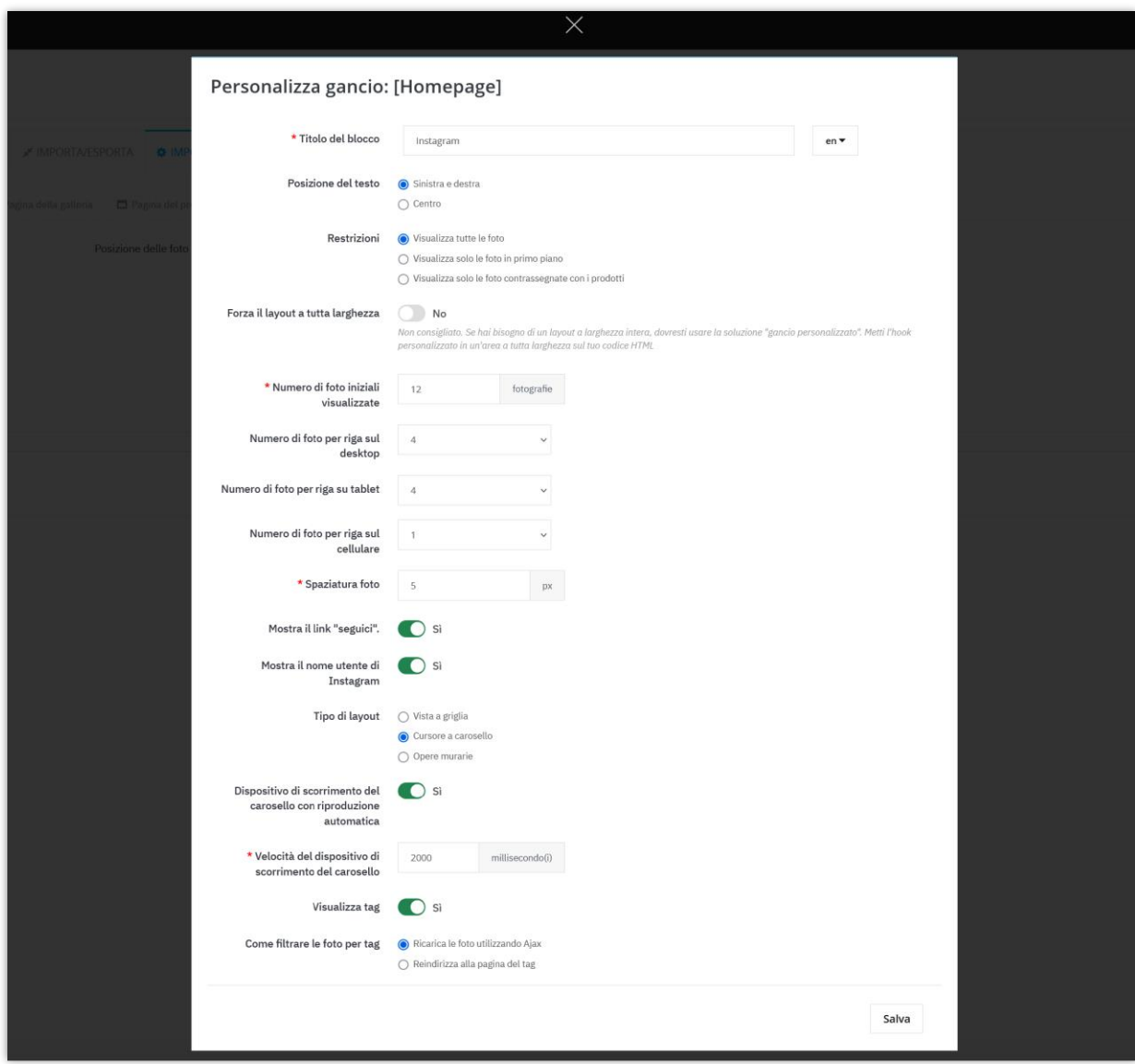

❖ Posizione del testo

Puoi cambiare la posizione del titolo del blocco Instagram, il nome Instagram e il testo "Seguici" sul front office.

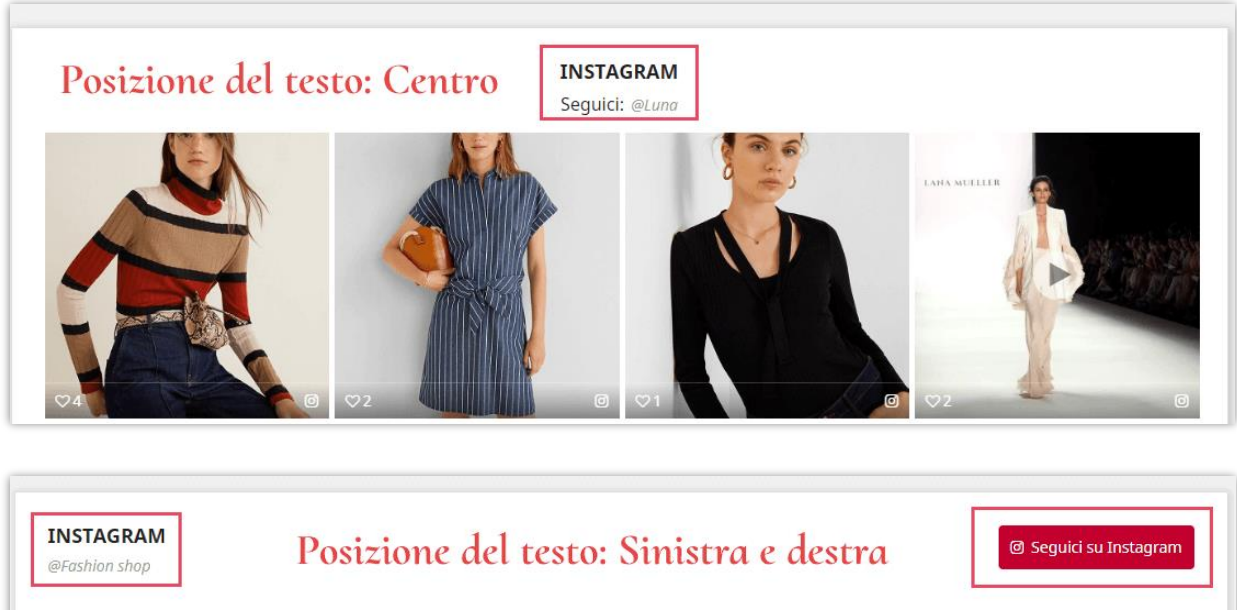

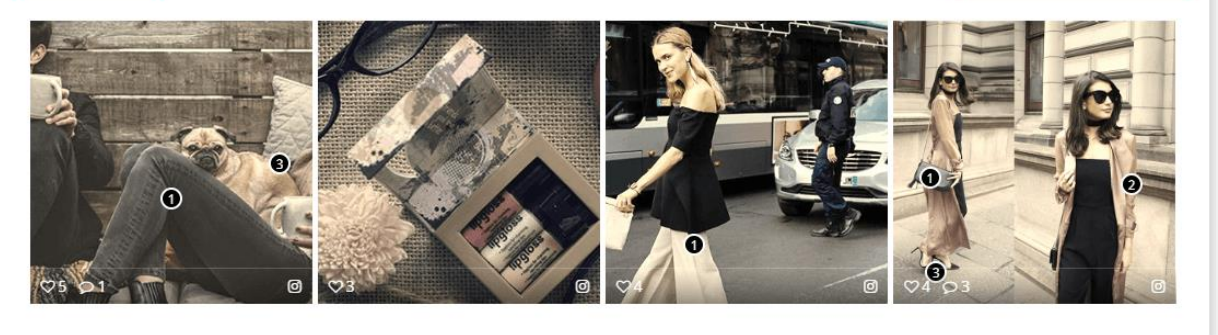

❖ Forza layout a larghezza intera

Blocco foto si diffonderà per riempire la larghezza del sito Web se si abilita questa opzione. Non consigliamo questa impostazione, se hai bisogno di layout a larghezza intera, forse "Gancio personalizzato" sarà una soluzione più efficiente.

❖ Quantità di foto

È possibile impostare il numero di foto visualizzate sul blocco e quante foto per riga verranno visualizzate su dispositivi diversi. Si può impostare possibilità lo spazio tra foto, il valore predefinito è di 5 pixel.

❖ Forza di utilizzare lo slider carousel sul cellulare

Se abiliti questa opzione, nonostante il tipo di layout selezionato, il blocco Instagram verrà visualizzato su uno slider carousel del carosello su dispositivi mobili.

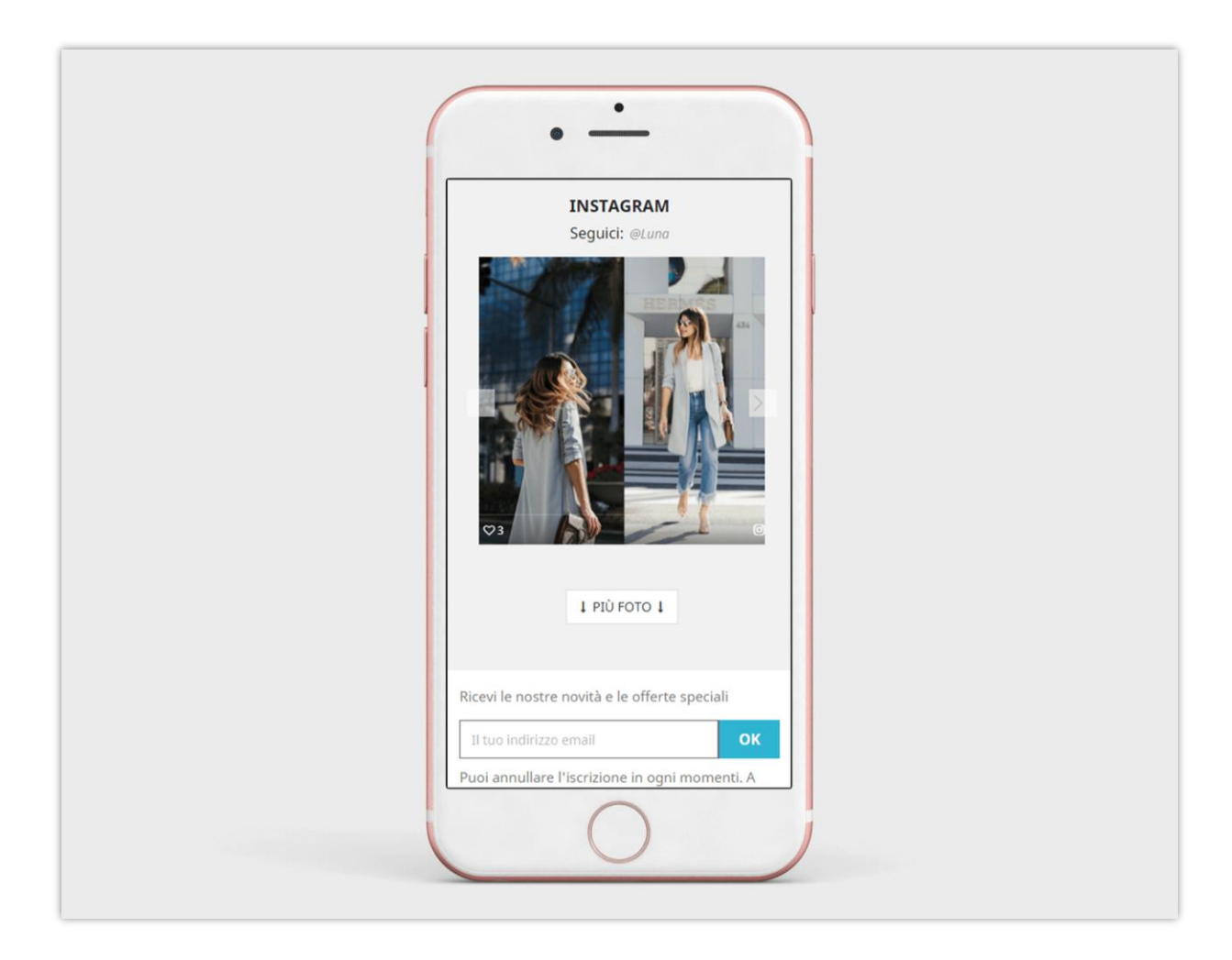

❖ Abilitare/disabilita foto tag

È possibile scegliere di visualizzare i tag foto o nasconderli e come filtrare le foto per tag: ricaricare le foto utilizzando Ajax o reindirizzare a Pagina della tag.

#### **5.4. Pagina della galleria**

Puoi personalizzare il modo in cui le foto e i video di Instagram verranno visualizzati nella pagina galleria.

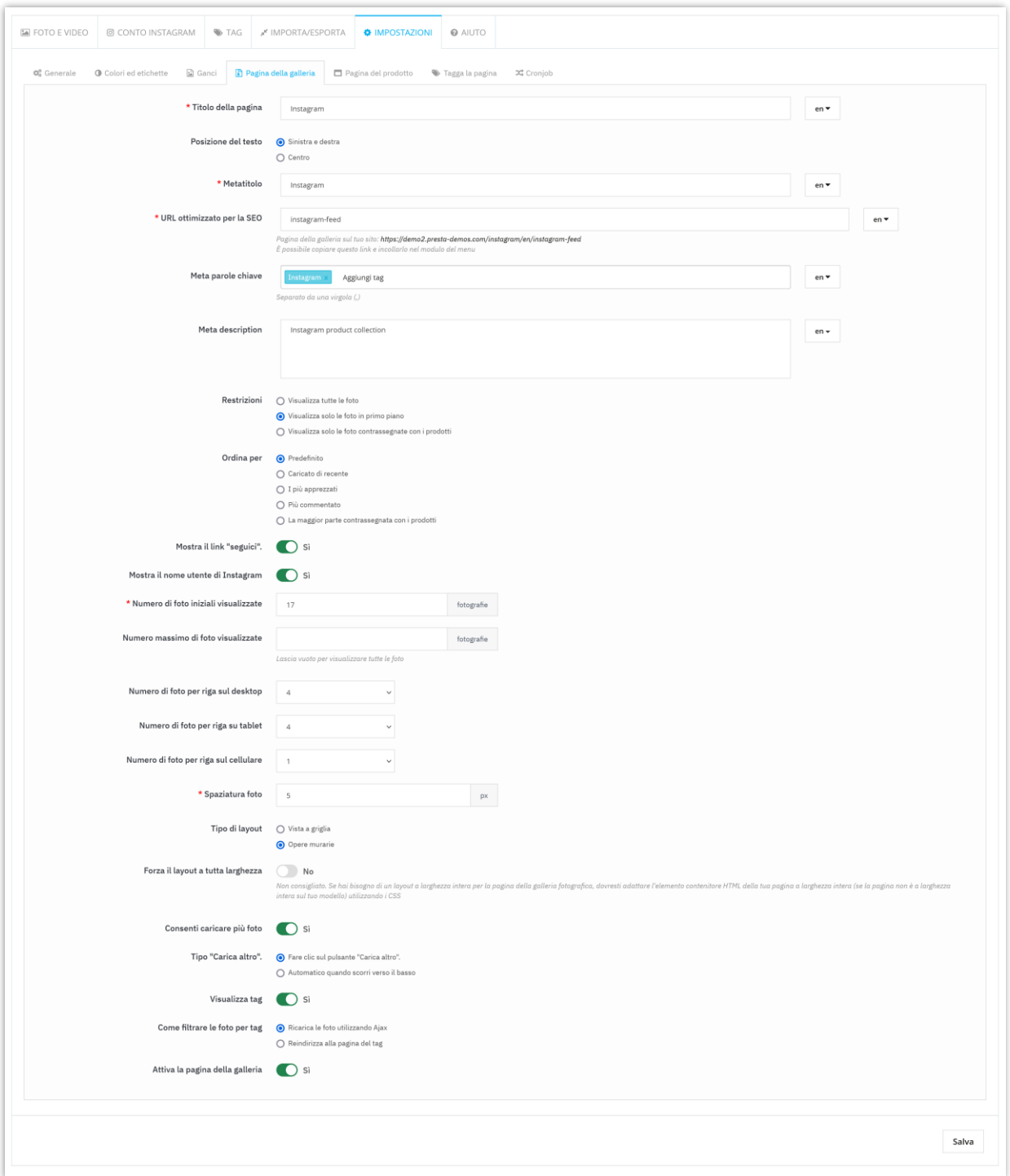

❖ Abilita il carico pigro di jQuery

Il carico lazy è uno script veloce, leggero e flessibile. Attivalo per velocizzare il tuo Web caricando le immagini solo quando entrano nell'area visualizzabile.

#### **5.5. Pagina del prodotto**

Dopo aver taggato i prodotti nelle foto di Instagram, in ogni pagina di prodotto un settore contiene tutte le immagini con quel prodotto che verrà visualizzato.

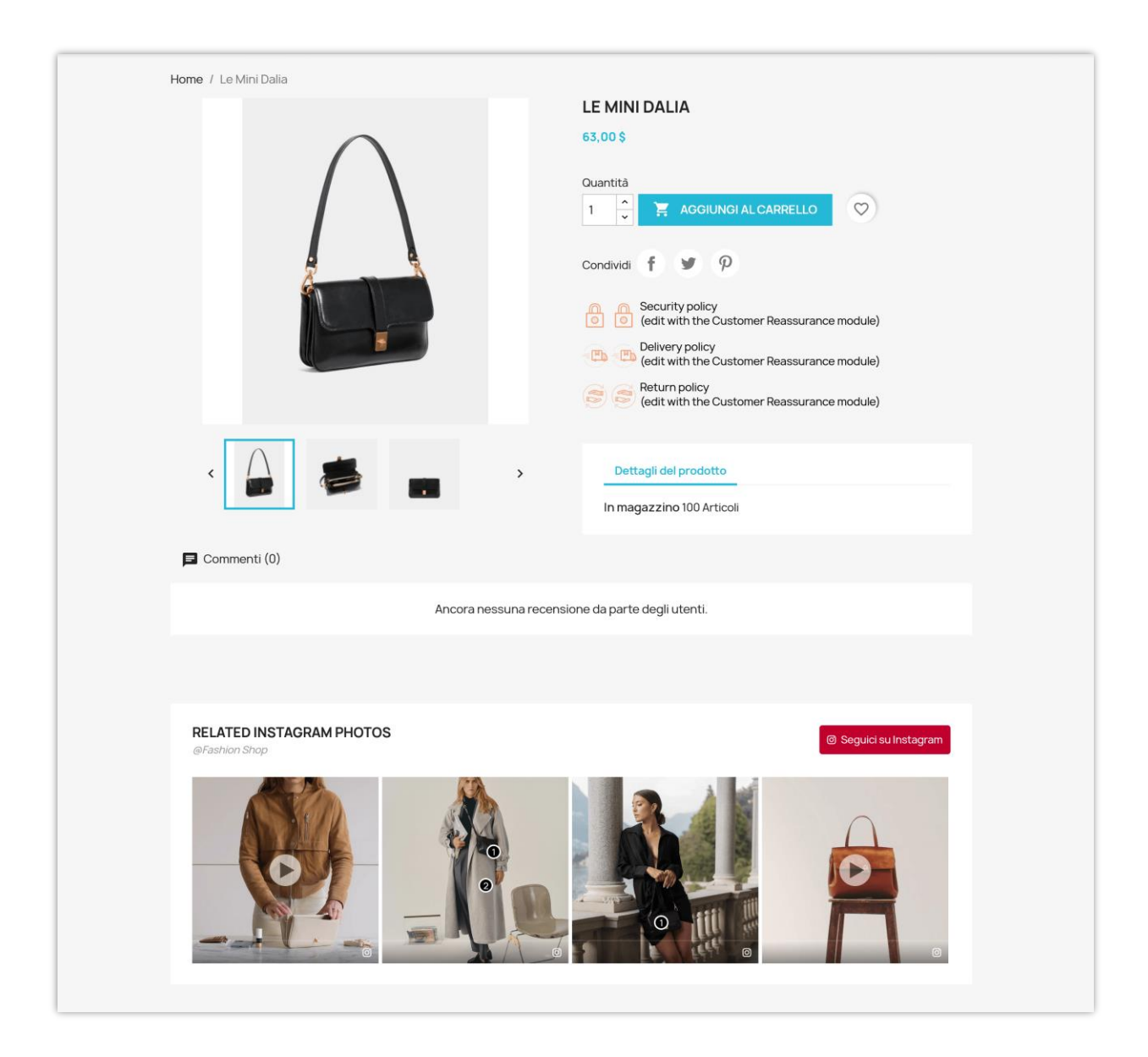

Simile alla **pagina della galleria**, è possibile modificare come Instagram foto verranno visualizzati sulla **pagina del prodotto**.

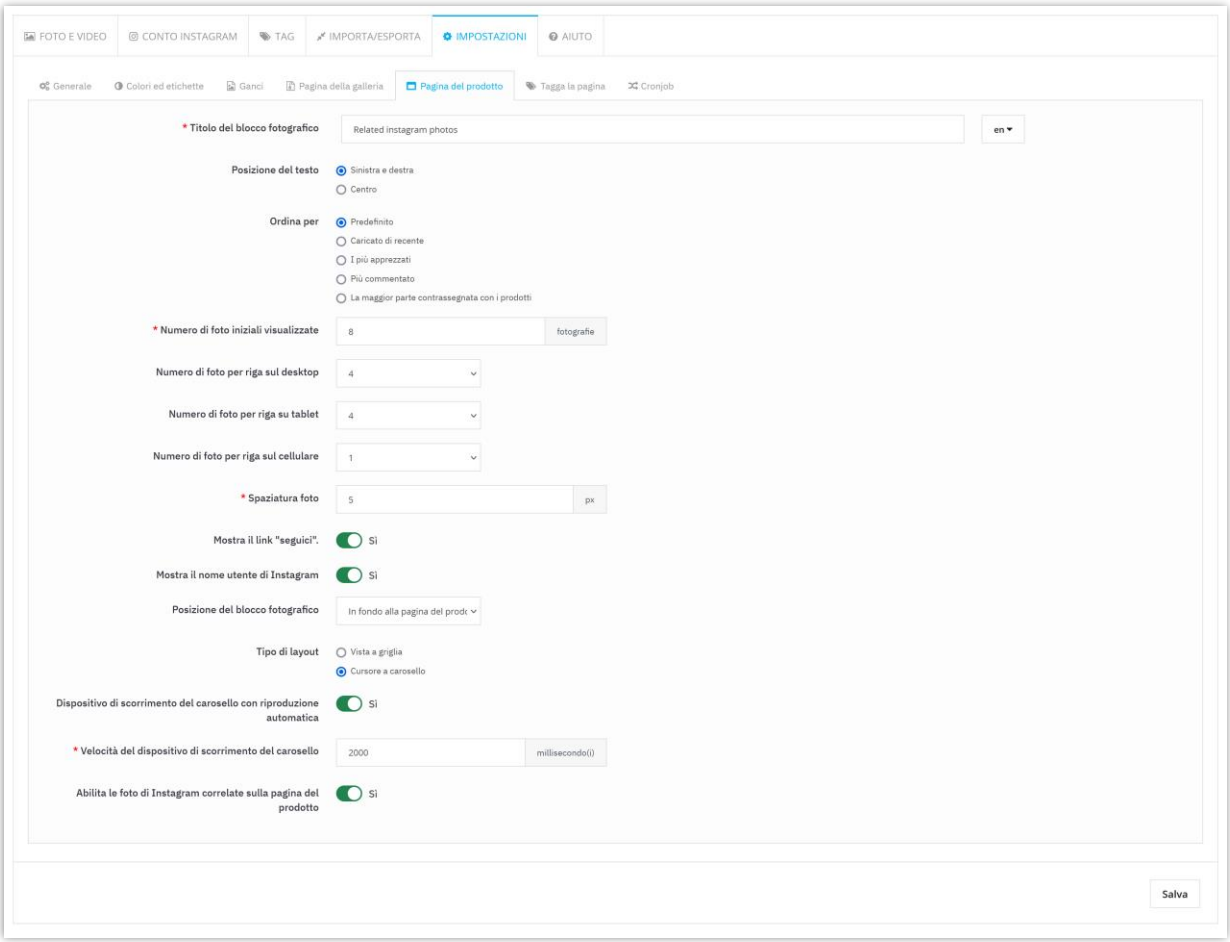

❖ Carousel slider di riproduzione automatica

Rendi il tuo slider foto Instagram più vivace con la funzione di riproduzione automatica. È possibile regolare la velocità del cursore, per impostazione predefinita lo impostiamo a 2000 millisecondi.

#### **5.6. Pagina della tag**

Puoi modificare la modalità di visualizzazione delle foto di Instagram su ogni pagina di tag.

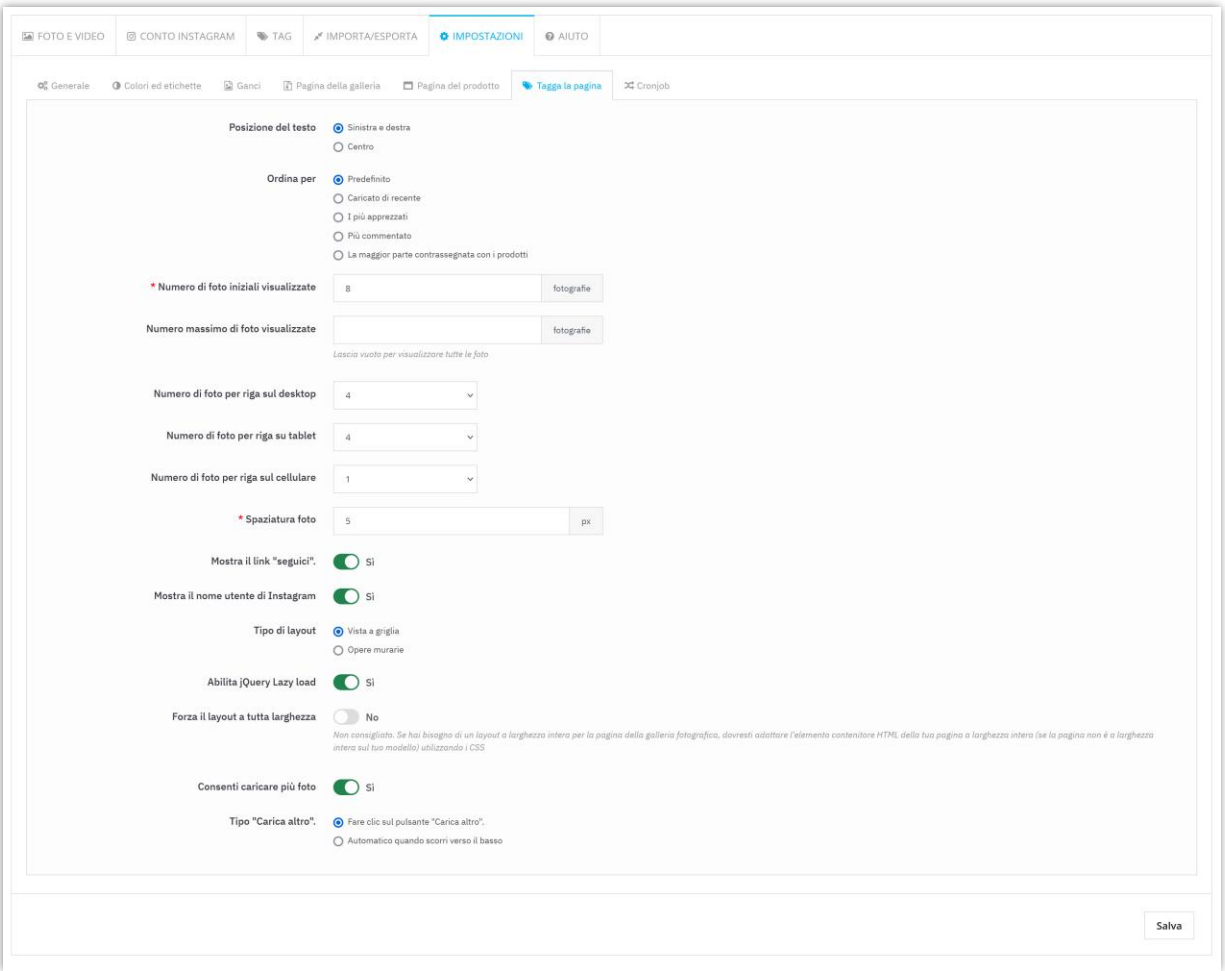

## **5.7. Cronjob**

Se utilizzi il "token di accesso Instagram" come origine dati, dovrai aggiornare il token di accesso quando è scaduto. Questo modulo ti consente di impostare un cronjob sul tuo server per aggiornare automaticamente il token di accesso di Instagram.

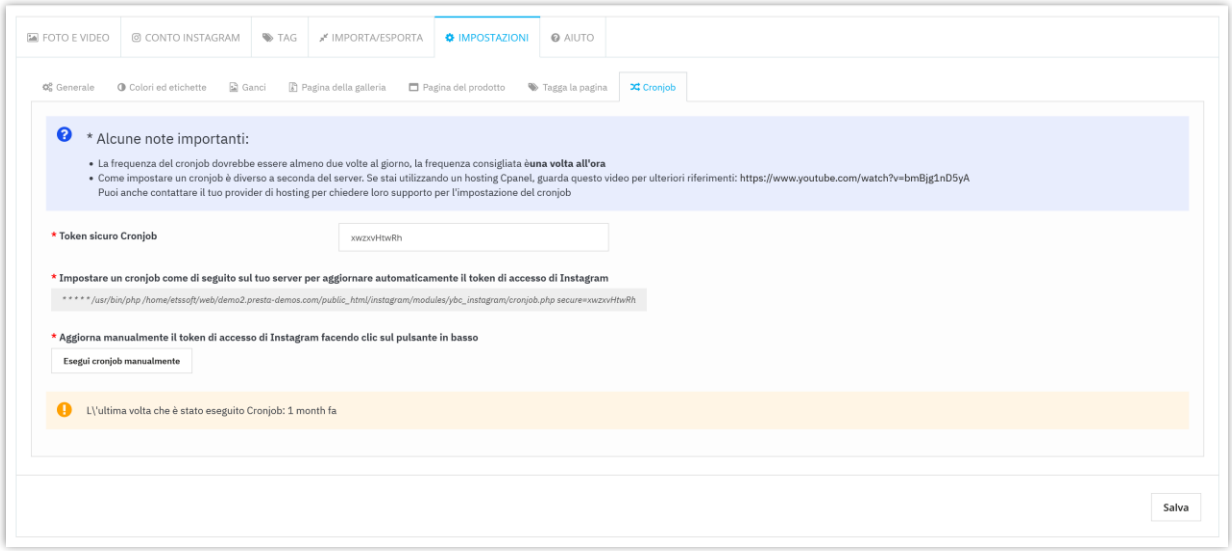

#### <span id="page-43-0"></span>**6. Importa / esporta**

- ❖ Vuoi esportare tutti i tuoi dati di Instagram per scopi di backup o caricarli su un altro sito web? Con **Instagram Shopping Slider**, ci vorrà solo un secondo. Seleziona la scheda "**Importa/Esporta**" e premi il pulsante "**Esporta Instagram**". E fatto, i tuoi dati saranno compressi e scaricati automaticamente sul tuo computer.
- ❖ D'altra parte, se vuoi importare i dati nel tuo negozio, assicurati innanzitutto che sia compresso. Quindi seleziona la scheda "**Importa/Esporta**", fai clic sul pulsante "**Scegli file**".
- ❖ Selezionare il file da importare e fare clic su **Apri**.
- ❖ Infine, fai clic sul pulsante "**Importa Instagram**" per iniziare.

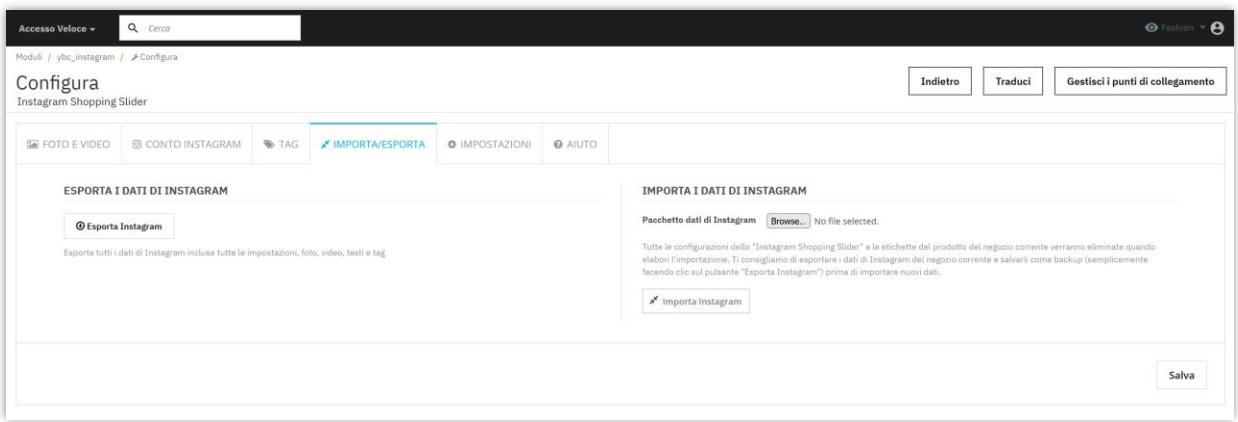

#### <span id="page-44-0"></span>**7. Aiuta**

In questa scheda elenchiamo alcune note è necessario prestare attenzione a dopo l'installazione di questo modulo sul tuo sito Web. Accertarsi di comprenderle correttamente prima di procedere con l'impostazione **Instagram Shopping Slider** caratteristiche.

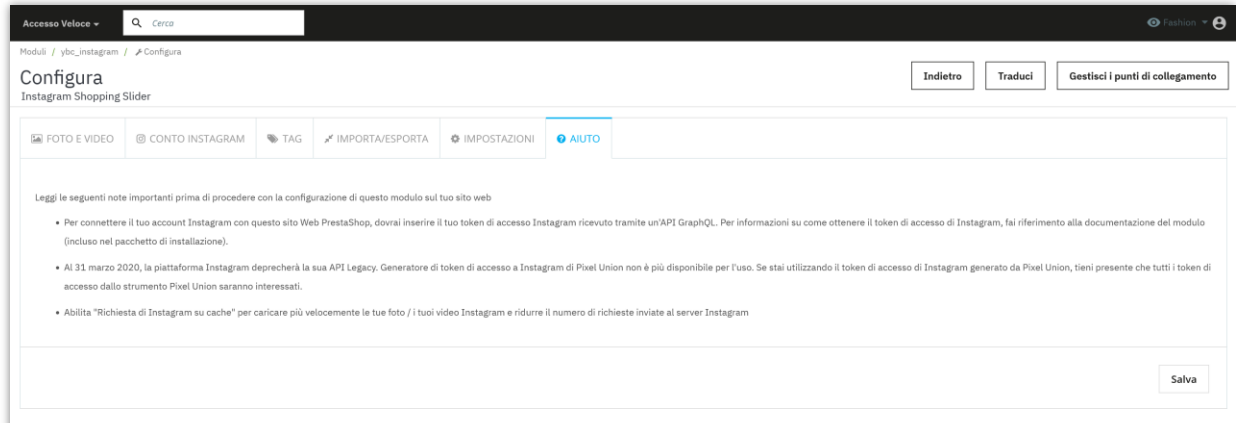

## <span id="page-45-0"></span>**V. GRAZIE**

Grazie ancora per aver acquistato il nostro prodotto e aver attraversato questa documentazione. Speriamo che questo documento sia utile ed efficiente nella configurazione completa di questo modulo sul tuo sito Web. Se avete domande per le quali la risposta non è disponibile in questo documento, non esitate a contattarci.